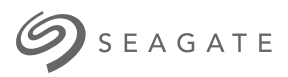

# **Lyve Client Software** User Manual

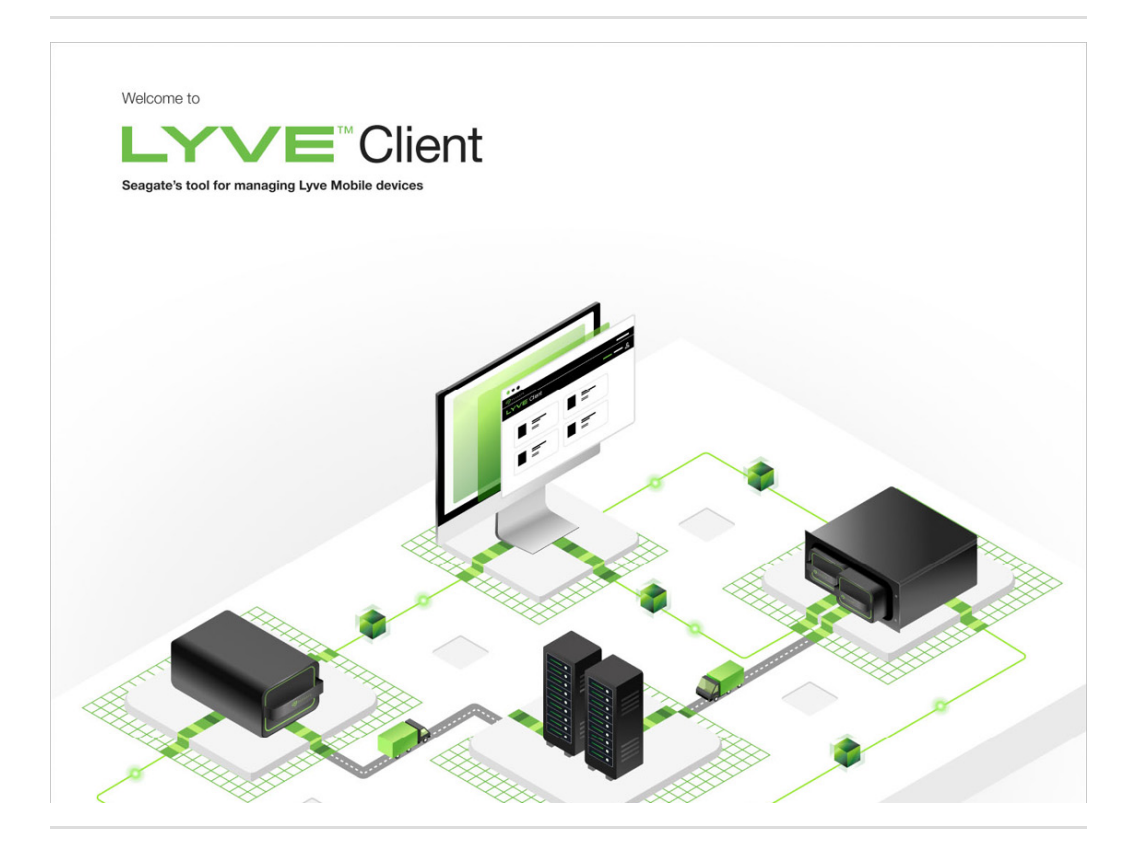

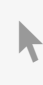

**Hier klicken, um eine aktuelle [Online-Version](https://www.seagate.com/de/de/manuals/ultra-touch/)** dieses Dokuments aufzurufen. Auch finden Sie hier die aktuellsten Inhalte sowieerweiterbare Illustrationen, eine übersichtlichere Navigation sowie Suchfunktionen.

#### **Contents**

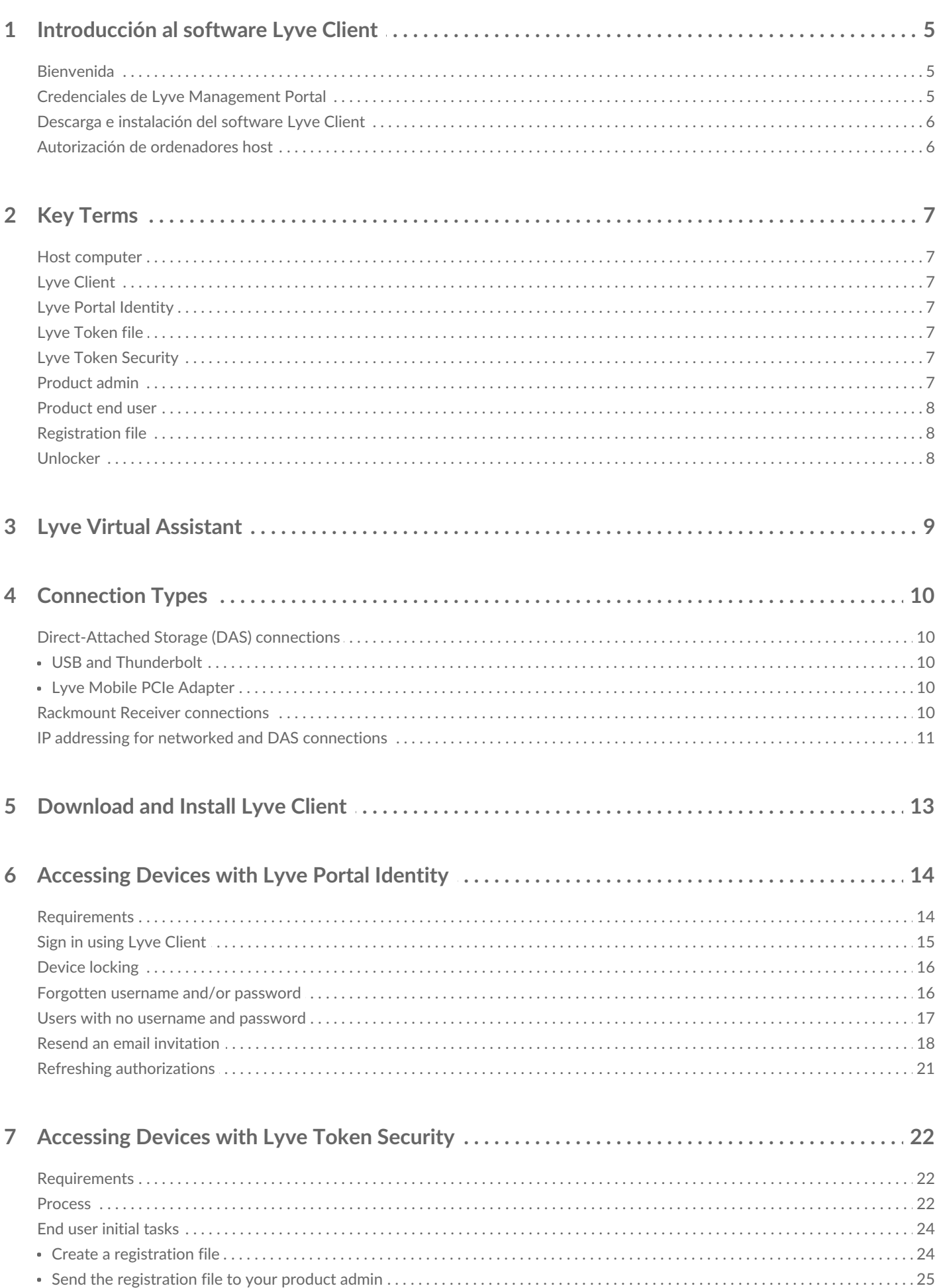

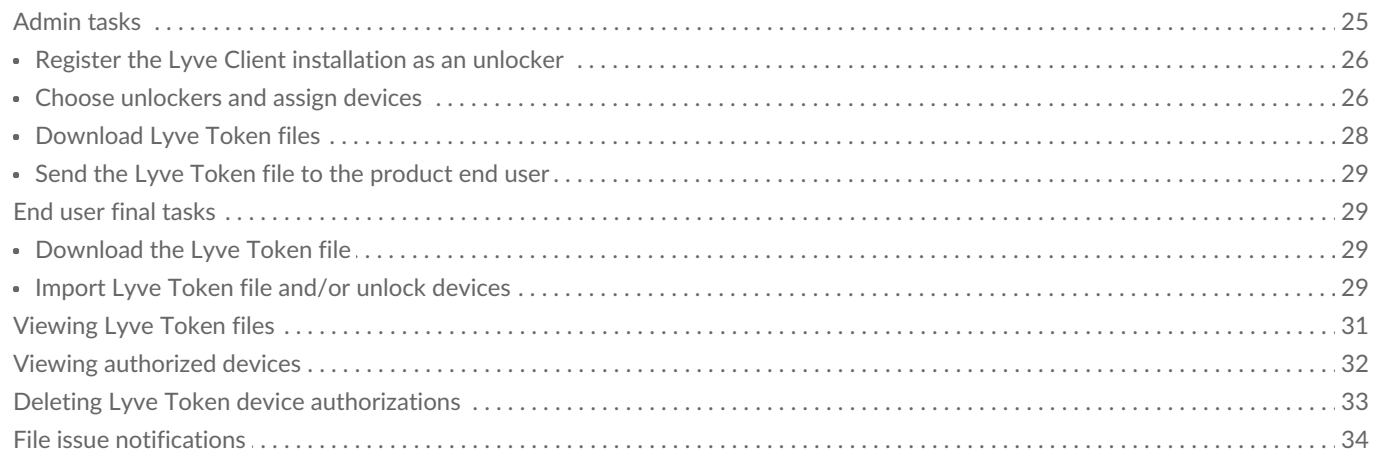

 $\sim$ 

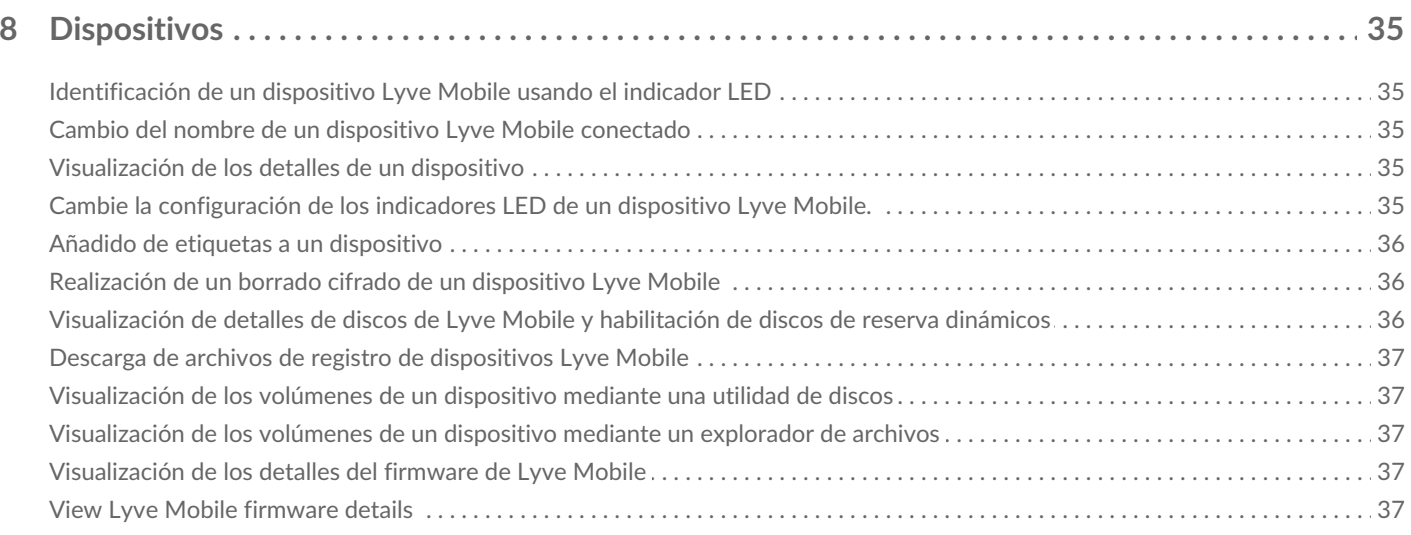

 $\overline{a}$ 

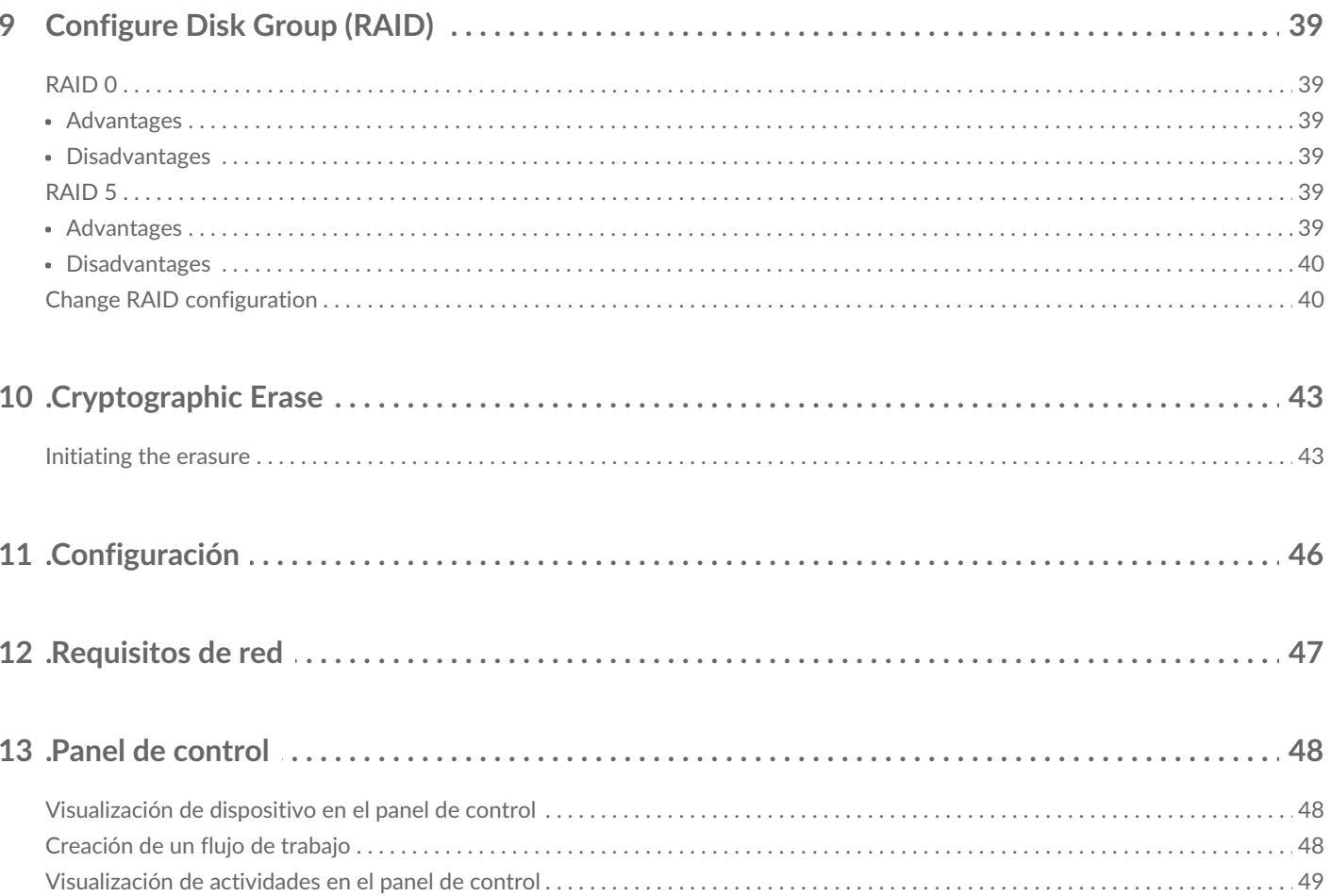

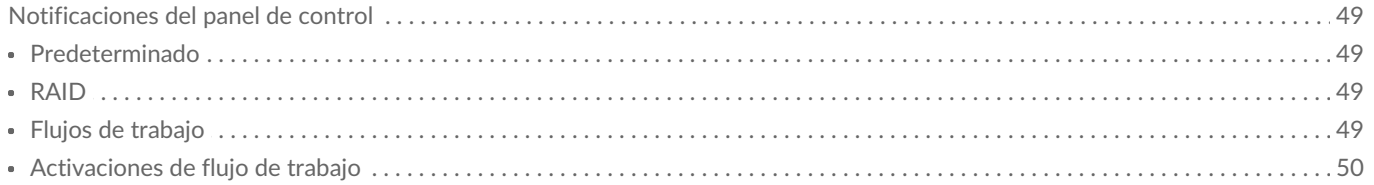

## <span id="page-4-0"></span>Introducción al software Lyve Client

## <span id="page-4-1"></span>**Bienvenida**

Lyve Client le permite desbloquear y administrar dispositivos Lyve Mobile conectados a su ordenador host.

**Proteja sus dispositivos:** La administración de claves de autenticación de nivel industrial le permite desbloquear sus dispositivos Lyve Mobile para usarlos con un ordenador conectado.

**Sus datos locales de un vistazo:** Vea el estado de los dispositivos Lyve Mobile conectados, las capacidades de almacenamiento disponibles y las actividades de datos actuales.

**Administración de datos con flujos de trabajo:** Cree flujos de trabajo que automaticen la copia, el movimiento y la eliminación de terabytes de datos.

## <span id="page-4-2"></span>**Credenciales de Lyve Management Portal**

Para desbloquear y acceder a dispositivos Lyve Mobile conectados a su ordenador, debe introducir un nombre de usuario (dirección de correo electrónico) y una contraseña en la aplicación Lyve Client. Sus credenciales de dirección de correo electrónico y contraseña se han registrado en Lyve Management Portal de una de estas dos formas:

**Administrador de cuentas:** Creó una cuenta de Lyve Management Portal e[nlyve.seagate.com](https://lyve.seagate.com/) y configuró su dirección de correo electrónico y su contraseña durante el registro.

**Administrador del producto o usuario del producto:** Se le ha identificado como usuario del producto para un proyecto creado en Lyve Management Portal. Se le ha enviado un correo electrónico del equipo de Lyve invitándole a registrar su cuenta.

Si aún no ha registrado su cuenta, debería hacerlo antes de intentar desbloquear cualquier dispositivo Lyve Mobile conectados. El proceso de configuración le permite:

- Crear una contraseña para administrar su cuenta y acceder a los dispositivos Lyve Mobile conectados.
- Establecer una verificación en 2 pasos para reforzar la seguridad.
- Registrar la información de su cuenta en Lyve Management Portal.

Si no puede recordar sus credenciales o el periodo de su invitación por correo electrónico ha caducado antes de poder registrar su cuenta, visit[elyve.seagate.com](https://lyve.seagate.com/). Haga clic en**Sign in** (Iniciar sesión) y luego haga clic en el enlace**Don't remember your password?** (Olvidé mi contraseña). Si no se reconoce su correo electrónico, póngase en contacto con su administrador de cuentas. Para obtener más ayuda, puede ponerse en contacto con el servicio de atención al cliente con el Lyve Virtual Assist Chat e[nlyve.seagate.com.](https://lyve.seagate.com/) **P** 

## <span id="page-5-0"></span>**Descarga** e instalación del software Lyve Client

Instale Lyve Client en cualquier ordenador que vaya a conectarse a su dispositivo Lyve Mobile.

Pueden encontrarse enlaces al instalador en Lyve Management Portal:

- 1. Inicie sesión en[lyve.seagate.com](https://lyve.seagate.com/).
- 2. En la página de inicio, haga clic en**Downloads** (Descargas).
- 3. Cuando se le pregunte, haga clic en**Download** para Windows® o macOS®.
- 4. Vaya a la carpeta en la que recibe las descargas y abra el instalador.
- 5. Siga las instrucciones en pantalla para completar la instalación y abra Lyve Client.

También puede descargar los instaladores de Lyve Client en la página de soporte técnico, en [www.seagate.com/support/lyve-client](https://www.seagate.com/support/lyve-client).

## <span id="page-5-1"></span>**Autorización de ordenadores host**

Abra Lyve Client en un ordenador que vaya a actuar de host de su dispositivo Lyve Mobile.

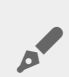

of

Se necesita una conexión a Internet para autorizar a un ordenador host.

- 1. Cuando se le solicite, introduzca su dirección de correo electrónico y su contraseña de Lyve Management Portal.
- 2. Lyve Client autoriza al ordenador host a que desbloquee y acceda a dispositivos de Lyve y a que gestione proyectos en Lyve Management Portal.

El ordenador host conserva su autorización durante un periodo de tiempo, durante el cual puede desbloquear y acceder a dispositivos conectados incluso sin conexión a Internet. Tendrá que abrir Lyve Client en el ordenador periódicamente y volver a introducir sus credenciales.

## <span id="page-6-0"></span>Key Terms

## <span id="page-6-1"></span>**Host computer**

A computer installed with Lyve Client used to access assigned Lyve Mobile devices.

## <span id="page-6-2"></span>**Lyve Client**

An app used to unlock specific Lyve Mobile devices. Lyve Client can be used to access devices using Lyve Portal Identity and/or Lyve Token Security.

## <span id="page-6-3"></span>**Lyve Portal Identity**

Security option that allows an end user to enter a username and password to authorize host computers to access connected Lyve Mobile devices. End users must have a Lyve user account. Internet connectivity is required during sign-in and when periodically reauthorizing a host computer. [SeeAccessing](https://sgspzwwwl01a.seagate.com:8443/content/seagate/us/en/manuals/software/lyve-client-software/lyve-portal-identity/.html#lyve-portal-identity) Devices with Lyve Portal Identity.

## <span id="page-6-4"></span>**Lyve Token file**

An encrypted security token file authorizing a host computer to access specific Lyve Mobile devices.

## <span id="page-6-5"></span>**Lyve Token Security**

Security option that allows for use cases in which there is limited access to the internet when using Lyve Mobile Arrays. End users are not required to have a Lyve user account. Instead, the end user creates a registration file for the computer in Lyve Client and then sends it to the project administrator. The project administrator uses that registration file to generate a Lyve Token file in Lyve Management Portal and then sends it to the end user. Internet connectivity is required to download the installer for Lyve Client, but is not required when accessing devices with Lyve Token files. [SeeAccessing](https://sgspzwwwl01a.seagate.com:8443/content/seagate/us/en/manuals/software/lyve-client-software/lyve-token-security.html) Devices with Lyve Token Security.

## <span id="page-6-6"></span>**Product admin**

Administrator in the account permitted to:

- Register host computers.
- Assign Lyve Mobile devices to host computers.
- Issue Lyve Token files.

## <span id="page-7-0"></span>**Product end user**

End user accessing Lyve Mobile storage devices from a connected computer.

## <span id="page-7-1"></span>**Registration file**

A JSON file certifying Lyve Client on a specific host computer.

- A product end user downloads a registration file from Lyve Client running on the host computer.
- The registration file is sent to a product admin, who uses it to produce a Lyve Token file.
	- **Registration files cannot be transferred between host computers or installations of Lyve Client.** If an end user uninstalls/reinstalls Lyve Client, they'll need to download new registration files to send to their product admin. i

## <span id="page-7-2"></span>**Unlocker**

In Lyve Management Portal, anunlocker has the correct security permissions to unlock one or more Lyve Mobile Arrays. For example, an instance of Lyve Client installed on a host PC. Multiple Lyve Mobile Arrays can be assigned to a single unlocker, or to multiple unlockers.

## <span id="page-8-0"></span>Lyve Virtual Assistant

If you need to contact support, go to ve. seagate.com and click on the Lyve Virtual Assistant icon to start a support session. Lyve Virtual Assistant is available throughout the Lyve Management Portal.

You must upload a registration file and enter a name before you can click Seagate Virtual Assistant is only available during regional business hours of 8:00 AM-5:00 PM US Central Time and 8:00 AM-5:00 PM Central European Time. i

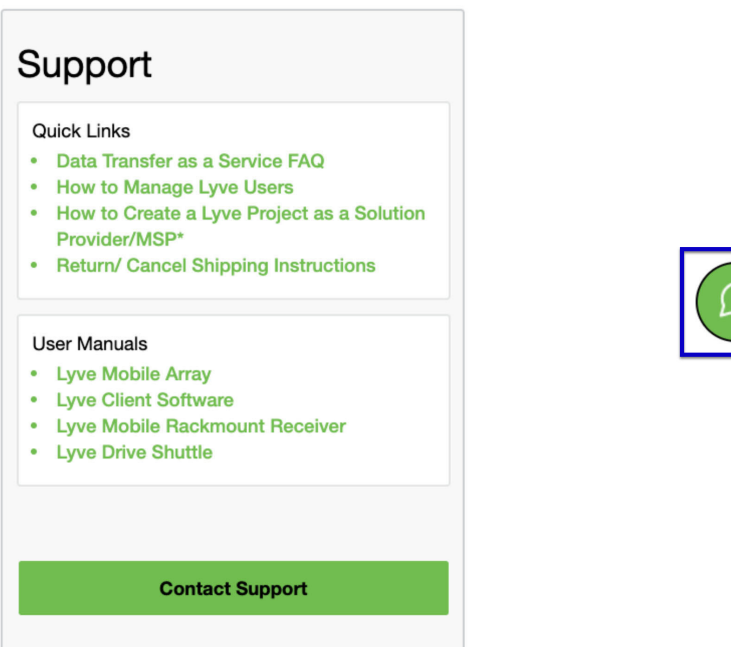

## <span id="page-9-0"></span>Connection Types

Lyve Client can manage security for Lyve Mobile Arrays connected directly to the host PC or via the network using Lyve Mobile Rackmount Receiver.

 $\mathbf i$  Make sure Lyve Mobile Array is powered on before connecting it to a computer.

## <span id="page-9-1"></span>**Direct-Attached Storage (DAS) connections**

#### <span id="page-9-2"></span>**USB and Thunderbolt**

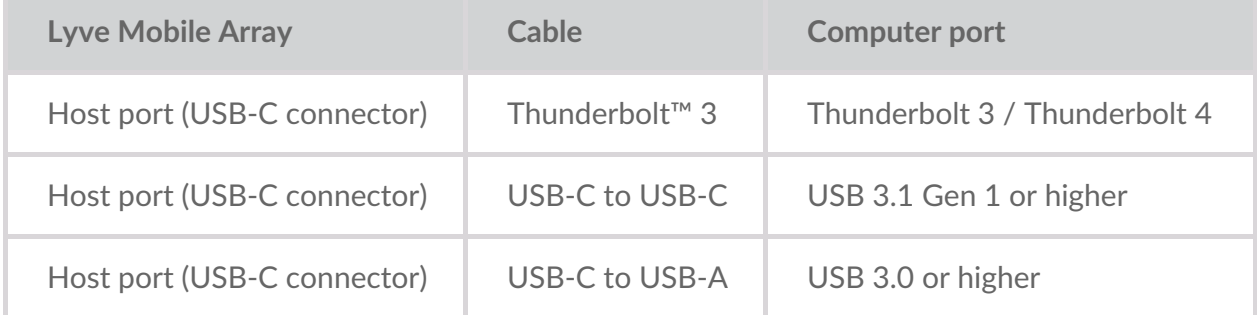

For more connection details, see the following:

Lyve Mobile Array User [Manual](https://sgspzwwwl01a.seagate.com:8443/content/seagate/la/es/manuals/lyve-mobile-array.html)

#### <span id="page-9-3"></span>**Lyve Mobile PCIe Adapter**

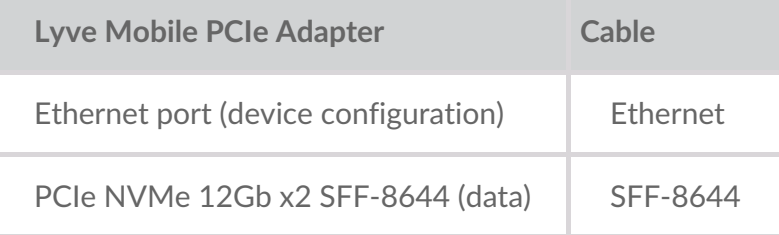

For more connection details, see the following:

- Lyve Mobile Mount and PCIe [Adapter](https://sgspzwwwl01a.seagate.com:8443/content/seagate/la/es/manuals/lyve-mobile-mount-pcie/install-pcie.html) User Manual
- Lyve Mobile Mount and PCIe [Adapter](https://sgspzwwwl01a.seagate.com:8443/content/seagate/la/es/manuals/lyve-mobile-mount-pcie-front-loader/install-pcie.html) Front Loader User Manual

### <span id="page-9-4"></span>**Rackmount Receiver connections**

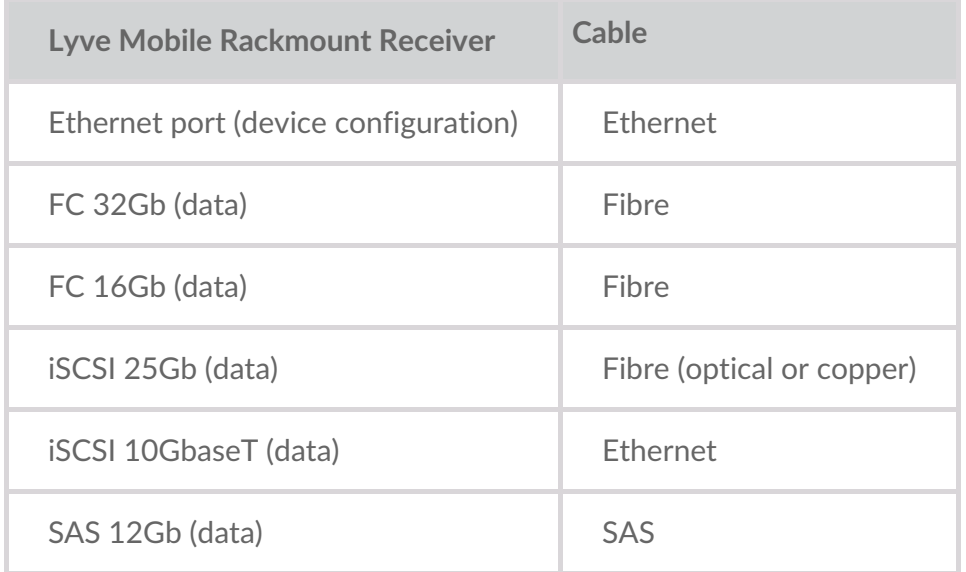

For more connection details, see the following:

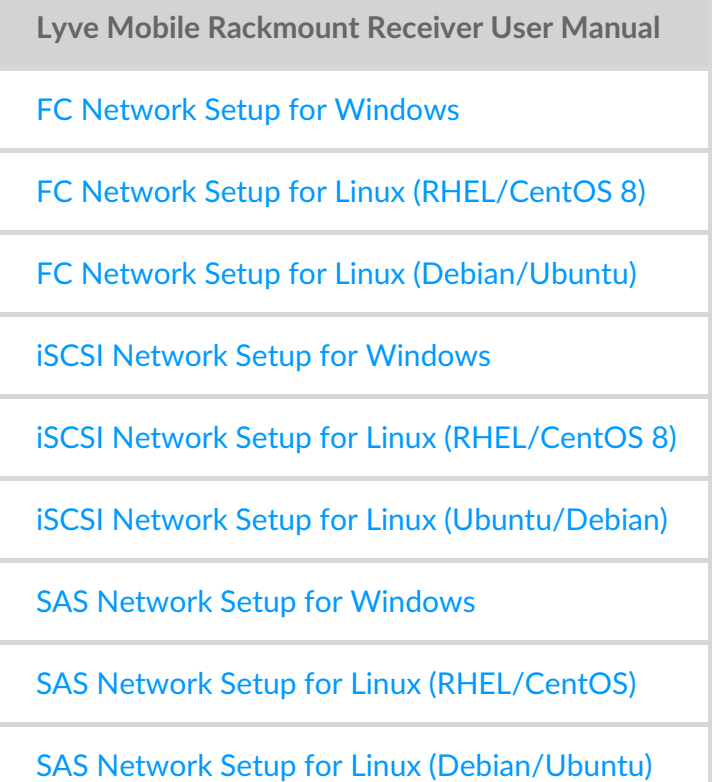

## <span id="page-10-0"></span>**IP** addressing for networked and DAS connections

Make sure your anti-virus, firewall or VPN security settings allow port access to Lyve Client.

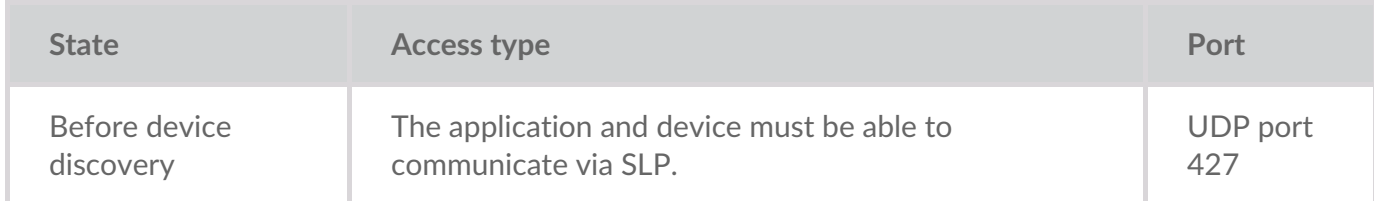

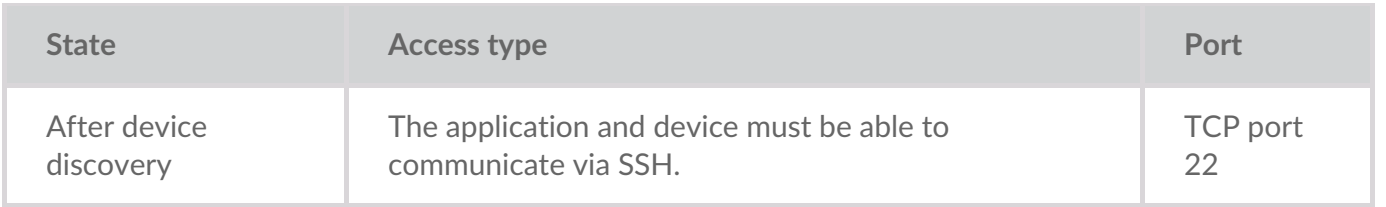

In both states, it is assumed that the device has been assigned an IP address by a local DHCP server or has been assigned a static IP address.

- All Lyve Mobile devices are in DHCP mode by default. If an IP is not assigned via DHCP, the device will generate its own IP address: 169.254.100.123.
- Any host on the same subnet can see the device and communicate with it using this address.
	- In DAS mode via a Thunderbolt/USB-C connection, this is the address that is used to communicate with the device.

## <span id="page-12-0"></span>Download and Install Lyve Client

Install Lyve Client on computers you intend to connect to your Lyve Mobile devices or manage on the network. Lyve Client is available for Windows and macOS.

Links to the installer can be found on Lyve Management Portal:

- 1. Go to[lyve.seagate.com](https://lyve.seagate.com) and sign in.
- 2. On the Home page, click**Download Lyve Client.**

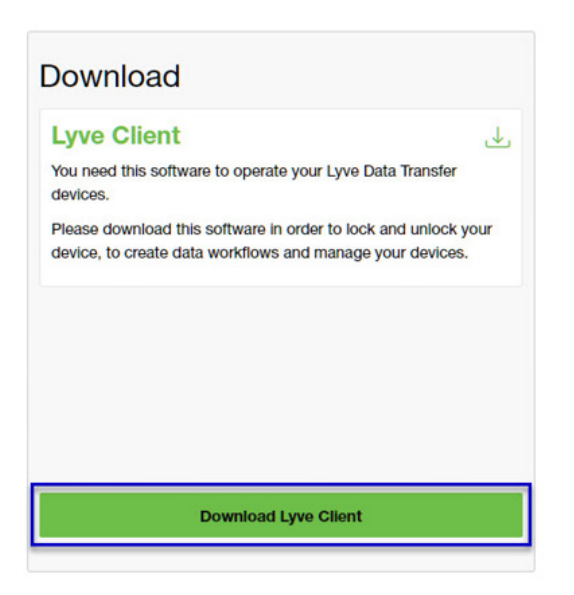

3. At the prompt, click **Download** for either Windows® or macOS®.

You can also download Lyve Client installers from the support page at [www.seagate.com/support/lyve-client](https://www.seagate.com/support/lyve-client).

- 4. Go the folder where you receive downloads and open the installer.
- 5. Follow the onscreen instructions to complete the setup and open Lyve Client.

## <span id="page-13-0"></span>Accessing Devices with Lyve Portal Identity

The Lyve Portal Identity security option lets you unlock connected Lyve devices by entering a username and password in Lyve Client.

**1** An internet connection is required when signing in.

After you've signed in, Lyve Client is authorized to unlock and access assigned Lyve devices. Lyve Client remains authorized for up to 30 days of active use or 15 days of inactivity. Once the authorization period has elapsed, you must sign in again with your username and password to access connected devices.

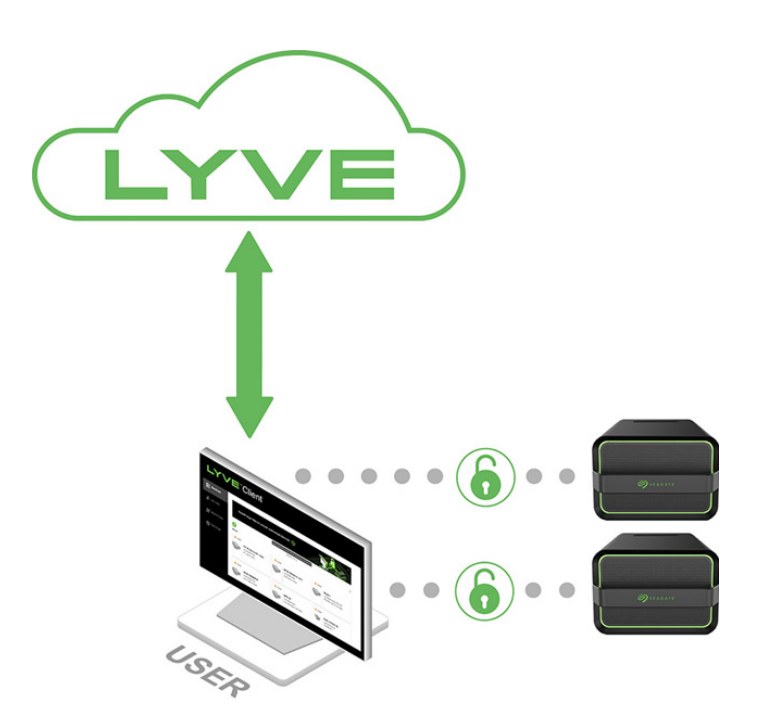

### <span id="page-13-1"></span>**Requirements**

- [Product](https://www.seagate.com/manuals/software/lyve-client-software/key-terms/#product-admin) admin has invited the [product](https://www.seagate.com/manuals/lyve-management-portal/project-management/#manage-users-by-account) end user to be added to the accountin Lyve Management Portal.
- Product admin set up [projects,](https://www.seagate.com/manuals/lyve-management-portal/project-management.html/) added devices to projects, and assigned the product end user to the same projects.
- Devices have been delivered to th[eproduct](https://www.seagate.com/manuals/software/lyve-client-software/key-terms/#product-end-user) end user.
- End user has [downloaded](https://www.seagate.com/manuals/software/lyve-client-software/download-and-install/) and installed Lyve Client on a computer they will use to unlock Lyve Mobile devices.
	- **I** Important–Lyve Portal Identity must be enabled in the Lyve Client settings. Se[eSettings](https://www.seagate.com/manuals/software/lyve-client-software/settings/).

#### **Important**—If Lyve Client is used behind a proxy or firewall, ensure that the following domains are allow. i

- https://lmp-prod.us.auth0.com/
- https://rest.lyve.seagate.com/
- https://lyve.seagate.com/

## <span id="page-14-0"></span>**Sign in using Lyve Client**

You created a username and password in Lyve Management Portal in one of two ways, depending on your role in the account:

**Account creator**—You set up an email address, username, and password when you initially created the account.

**Other role**—A user manager added your email address to an account, org, or project in Lyve Management Portal. An email was sent to you from Lyve Management Portal inviting you to set up your username and password.

If you don't have a username and password, seeUsers with no [username/password](https://www.seagate.com/manuals/software/lyve-client-software/lyve-portal-identity/#users-with-no-username-and-password) below.

If you're opening Lyve Client for the first time, click**Get Started** on the Welcome screen, and then click **Sign in** under Lyve Portal Identity:

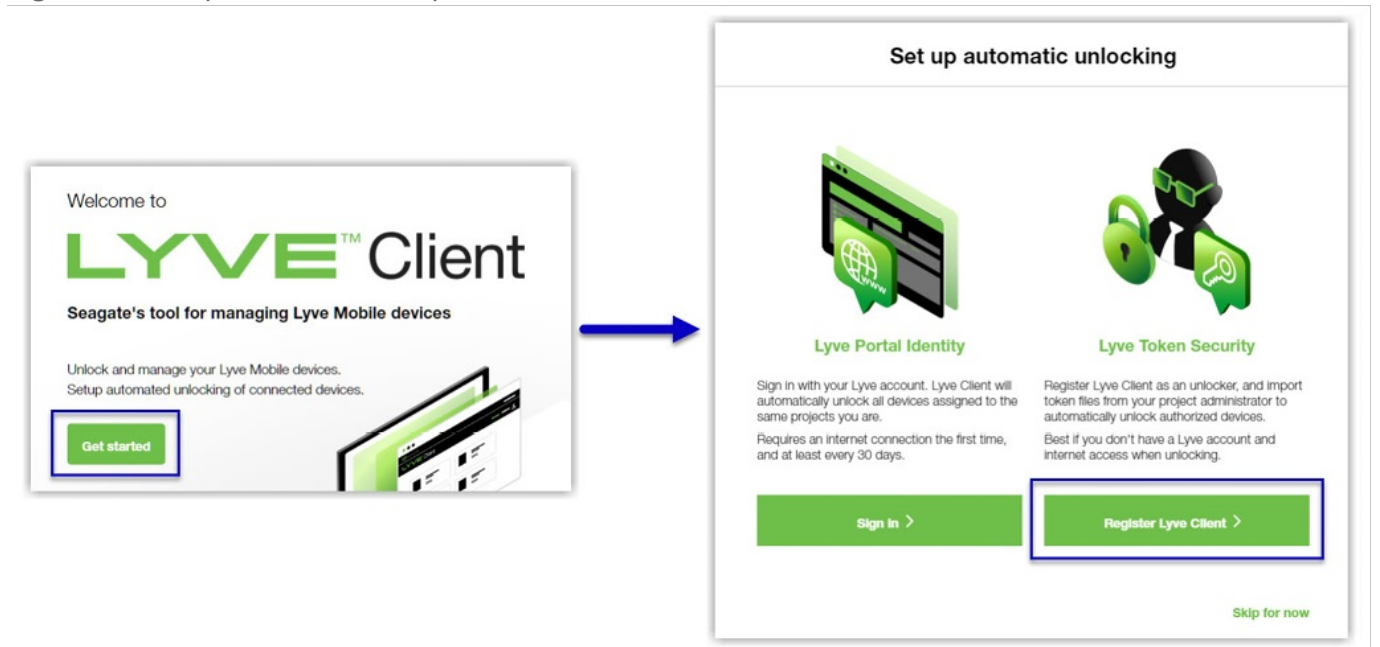

olf Lyve Client has been opened previously but no user is currently signed in, click on the user icon in the navigation bar:

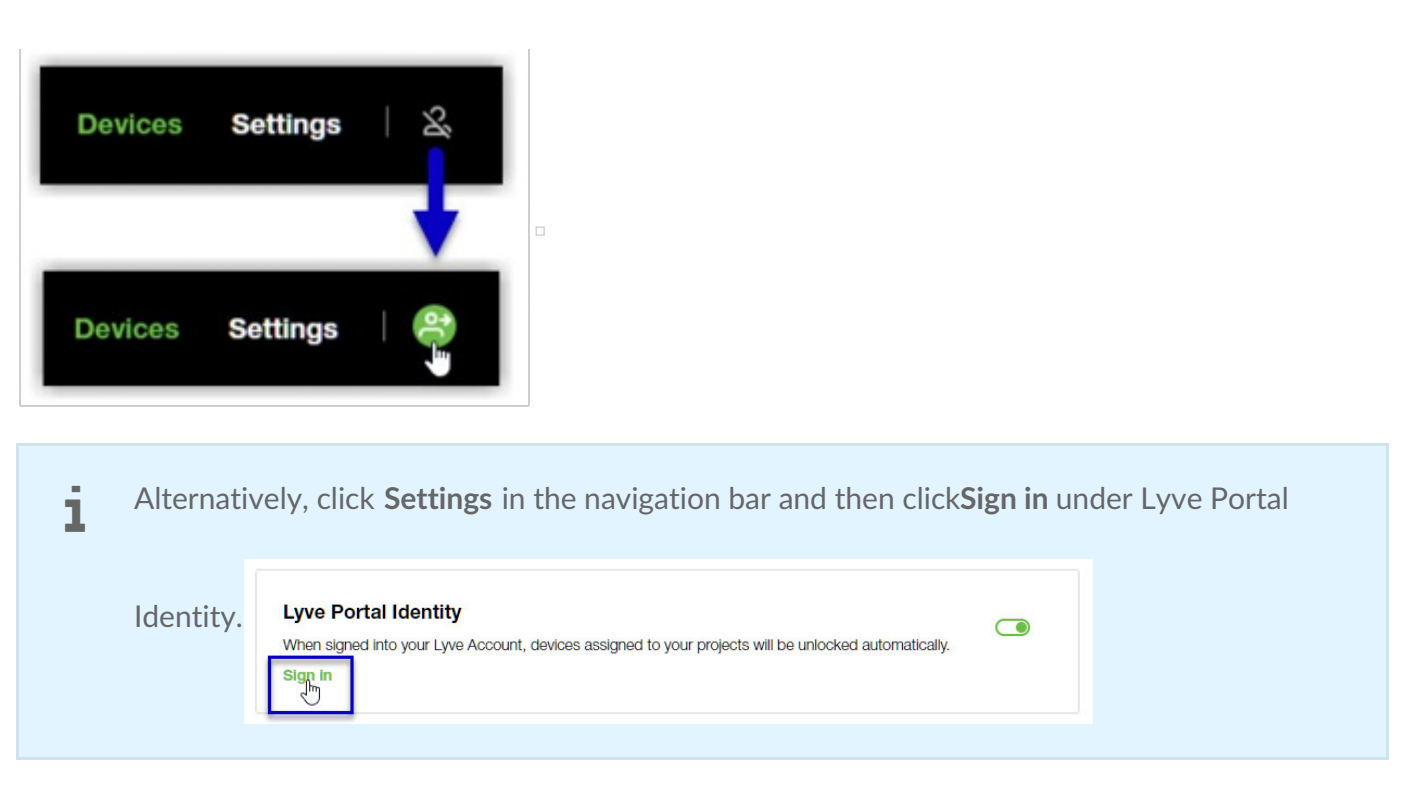

If another user is currently signed in and you want to switch users, click on the user icon in the navigation bar and select **Switch user**:

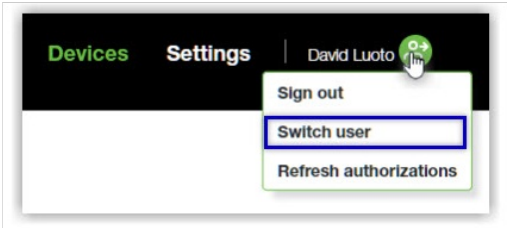

## <span id="page-15-0"></span>**Device locking**

Lyve Client must be open and you must be signed in to access connected Lyve Mobile Arrays. A Lyve Mobile Array will lock when:

- The computer running Lyve Client goes to sleep.
- Lyve Mobile Array is ejected.
- Lyve Mobile Array is disconnected from the computer or network.
- Lyve Mobile Array is powered off.

Use Lyve Client to unlock Lyve Mobile Array again once the computer has been awakened or the device has been reconnected and powered on.

## <span id="page-15-1"></span>**Forgotten username and/or password**

If you can't remember your username or password:

- 1. Go to[lyve.seagate.com.](https://lyve.seagate.com)
- 2. Click Sign In in the navigation bar:

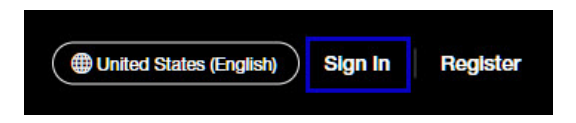

3. In the Sign In dialog, click on the link for a forgotten username or password:

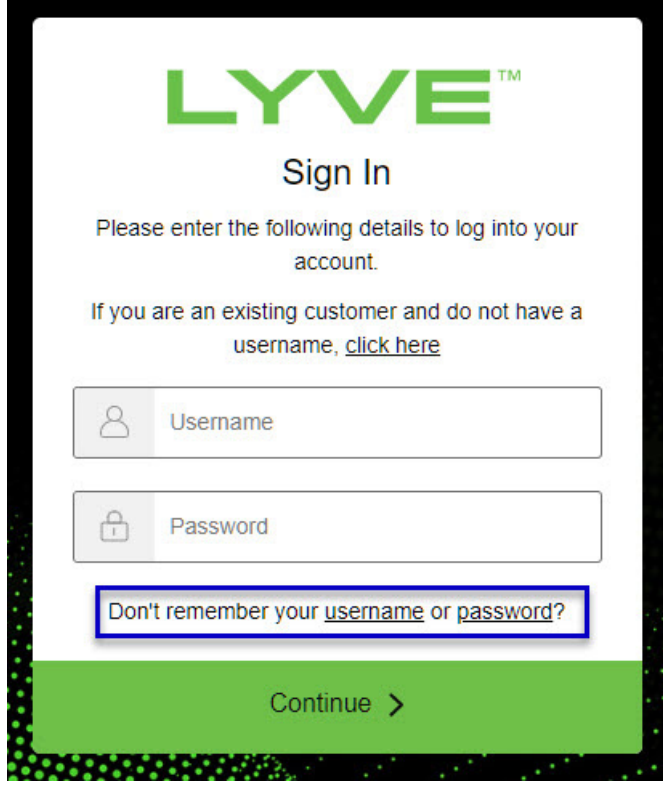

4. Follow the onscreen instructions for recovering your username or changing your password.

### <span id="page-16-0"></span>**Users with no username and password**

You need a username and password to unlock connected Lyve Mobile devices. The setup process lets you:

- Create a username/password connected to your email address.
- Establish 2-step verification for strong security.

You might not have a username and password for one of the following reasons:

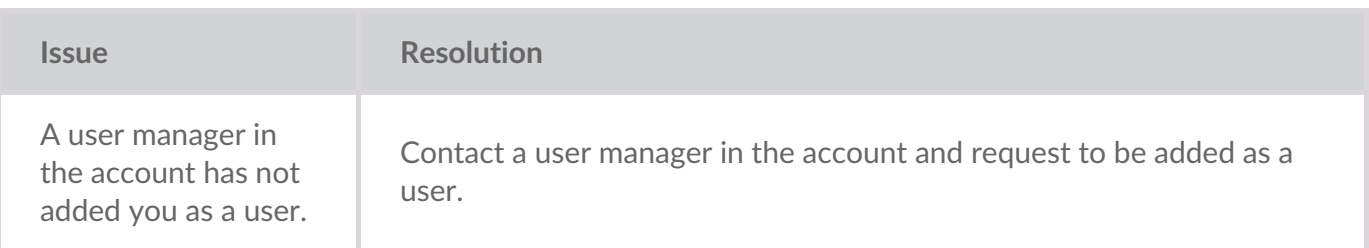

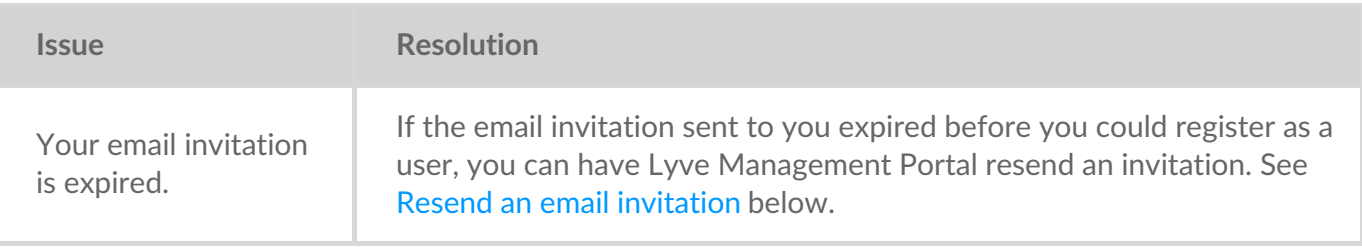

## <span id="page-17-0"></span>**Resend an email invitation**

- 1. Go to[lyve.seagate.com.](https://lyve.seagate.com)
- 2. Click **Sign In** in the navigation bar:

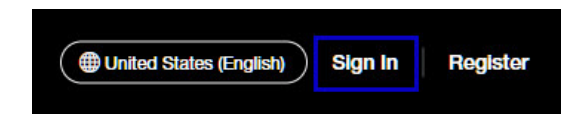

3. Click on the link for existing customers who do not have a username:

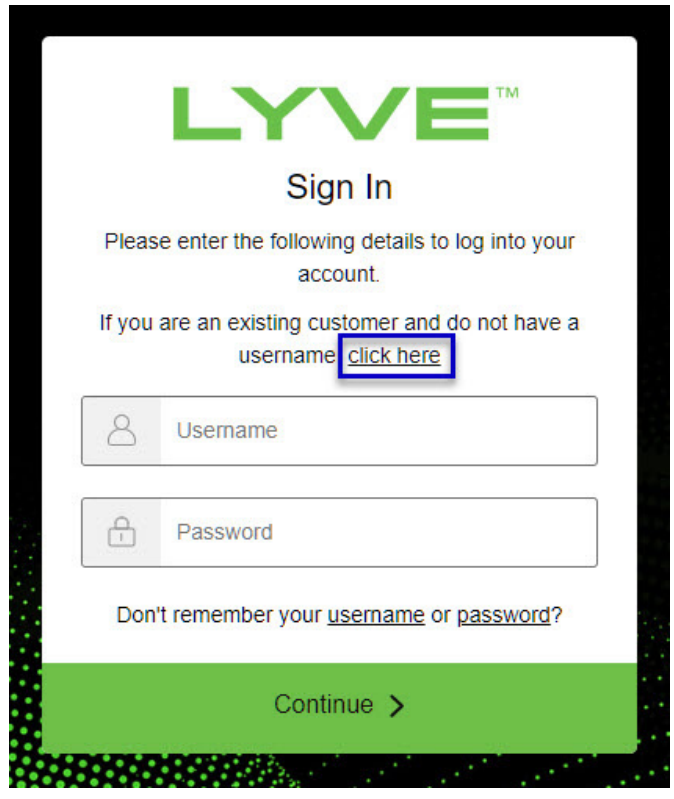

4. Enter your email address and click**Continue**. After a few minutes, Lyve Management Portal will send you a new email invitation. Check your inbox for the message.

If you didn't see the email in your inbox after a few minutes, check your spam folder. If you can't find it there, click**Resend Email** in Lyve Client. If you need to contact support, use theLyve Virtual [Assistant](https://www.seagate.com/manuals/software/lyve-client-software/lyve-virtual-assistant/) icon to start a support session. i

5. Open the email and click on the**Register Your Account** button.

6. Enter a username and password. Confirm the password, and then click**Continue**.

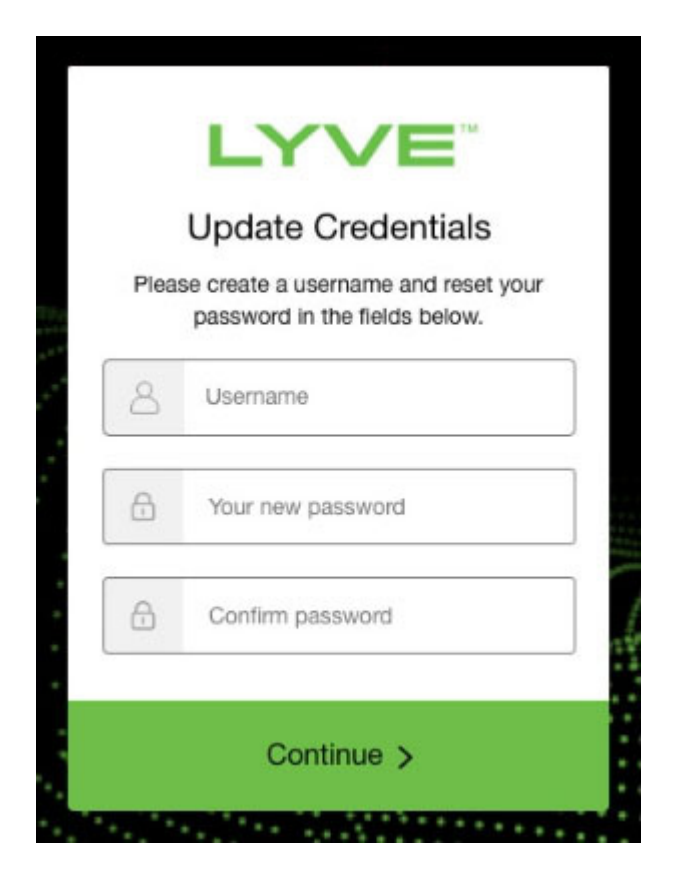

7. Use an authenticator app such as Google Authenticator or Microsoft Authenticator to scan the QR code and receive a passcode. Enter your passcode and click the icon to continue.

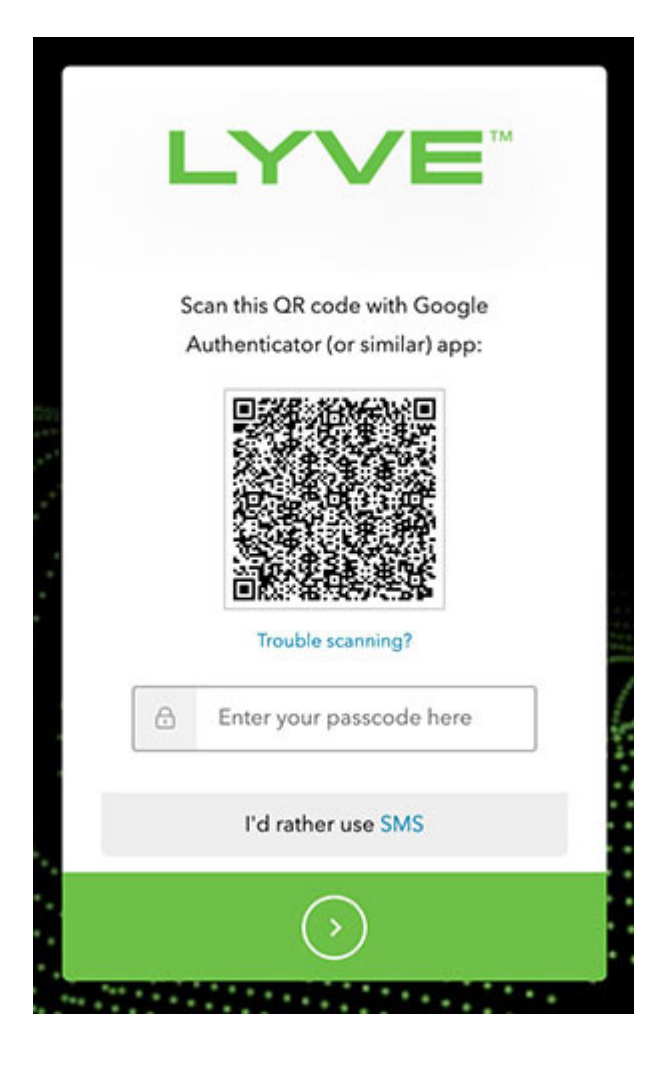

Alternatively, you can receive a passcode via SMS. Click the**SMS** option and enter your phone number to receive the 6-digit verification code. Note that carrier charges may apply. Enter the verification code sent to your phone and click the icon to continue. i

8. You're asked to record a recovery code. A recovery code lets you log in to Lyve Management Portal from other devices. Copy the recovery code and keep it in a safe place. Once it's recorded, check the confirmation box and click the icon to continue.

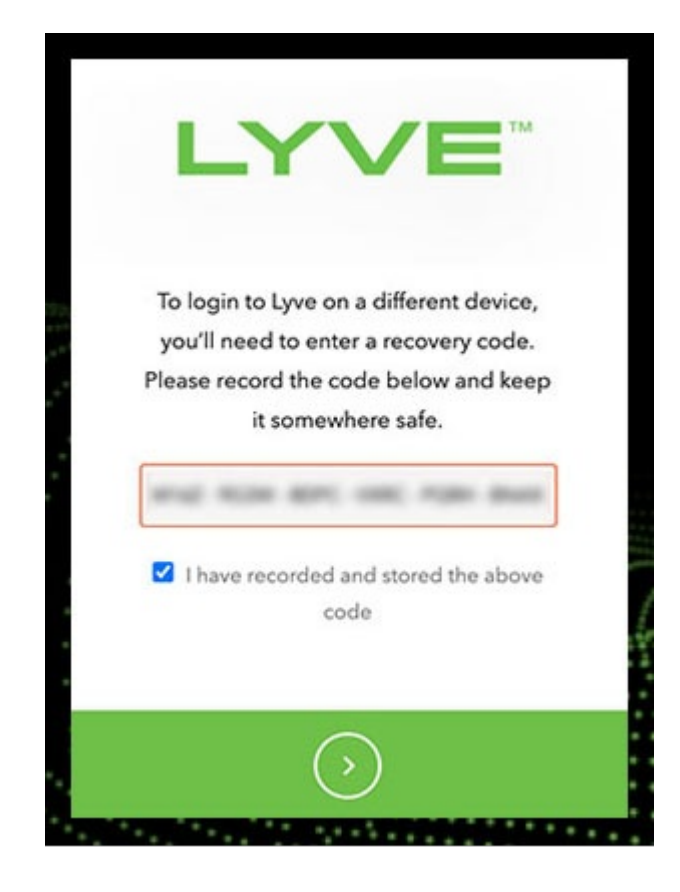

## <span id="page-20-0"></span>**Refreshing** authorizations

If the product end user's project/device assignments have been changed by a product admin in Lyve Management Portal, they can refresh their authorizations in Lyve Client.

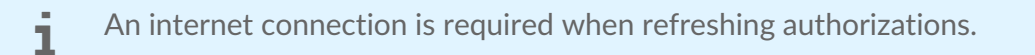

- $\Box$
- 1. Open Lyve Client.
- 2. Click on the **Settings** tab.
- 3. Click **Refresh authorizations** .

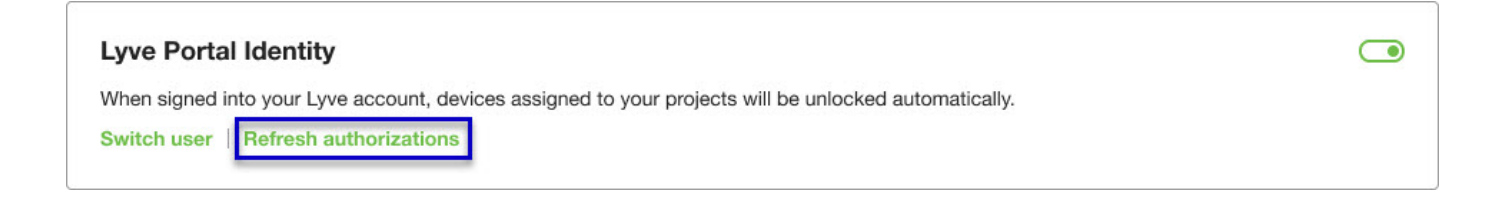

## <span id="page-21-0"></span>Accessing Devices with Lyve Token Security

The Lyve Token Security option lets you configure a registered computer installed with Lyve Client to automatically unlock assigned Lyve Mobile devices. Once configured, Lyve Client will unlock devices, even when there's no access to Lyve Management Portal.

## <span id="page-21-1"></span>**Requirements**

- [Product](https://www.seagate.com/manuals/software/lyve-client-software/key-terms/#product-admin) admin has set up [projects](https://www.seagate.com/manuals/lyve-management-portal/project-management/#create-projects) and added devices to [projects.](https://www.seagate.com/manuals/lyve-management-portal/project-management/#add-device)
- Devices have been delivered to th[eproduct](https://www.seagate.com/manuals/software/lyve-client-software/key-terms/#product-end-user) end user.
- End user has [downloaded](https://www.seagate.com/manuals/software/lyve-client-software/download-and-install/) and installed Lyve Client on the computer they will use to unlock Lyve Mobile devices.

**Important**—Lyve Token Security must be enabled in the Lyve Client settings. See [Settings.](https://www.seagate.com/manuals/software/lyve-client-software/settings/)

## <span id="page-21-2"></span>**Process**

"

[Product](https://www.seagate.com/manuals/software/lyve-client-software/key-terms/#product-end-user) end user opens Lyve Client on ahost [computer](https://www.seagate.com/manuals/software/lyve-client-software/key-terms/#host-computer) and creates a[registration](https://www.seagate.com/manuals/software/lyve-client-software/key-terms/#registration-file) file. End user sends the registration file to a [product](https://www.seagate.com/manuals/software/lyve-client-software/key-terms/#product-admin) admin.

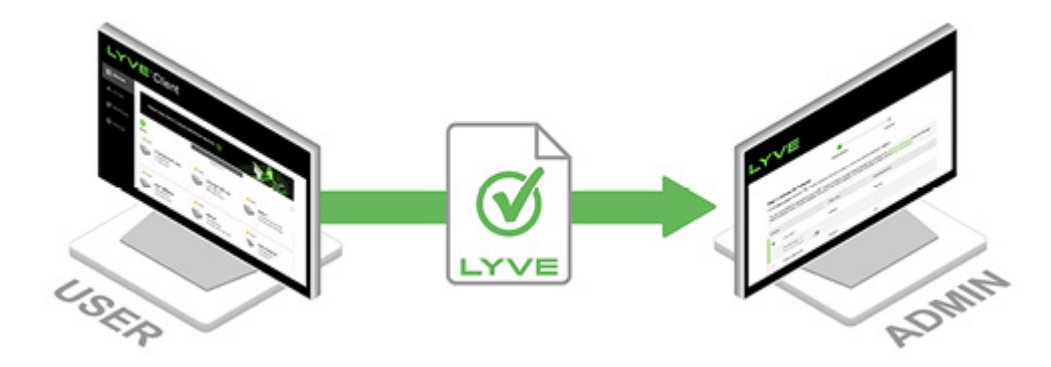

Admin uploads the registration file to the Lyve Management Portal and registers the Lyve Client installation as an [unlocker](https://www.seagate.com/manuals/software/lyve-client-software/key-terms/#unlocker).

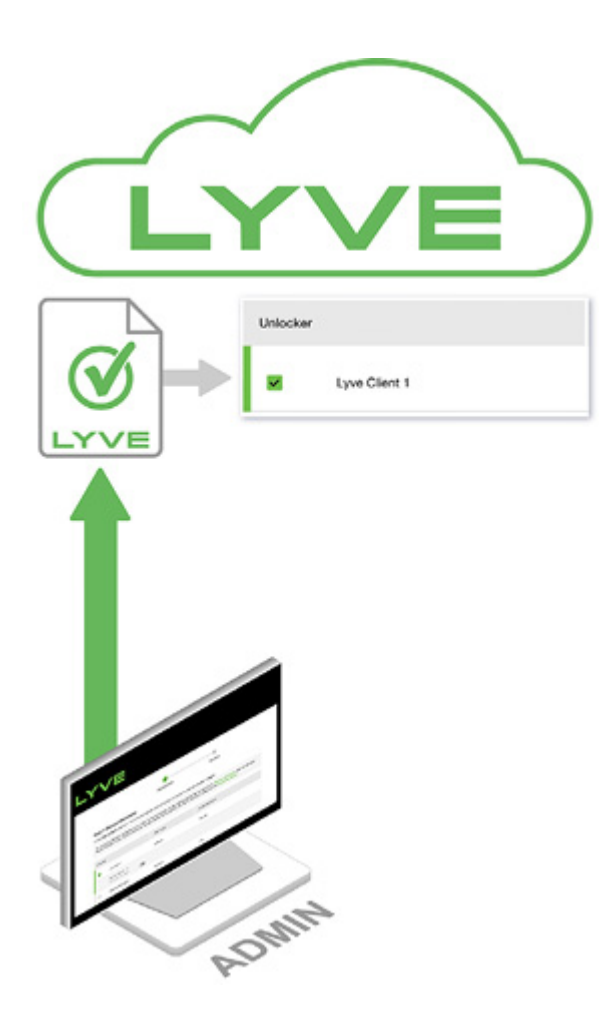

Admin assigns devices to the unlocker and downloads an encrypted vve [Token](https://www.seagate.com/manuals/software/lyve-client-software/key-terms/#lyve-token-file) file authorizing the unlocker to access Lyve Mobile devices.

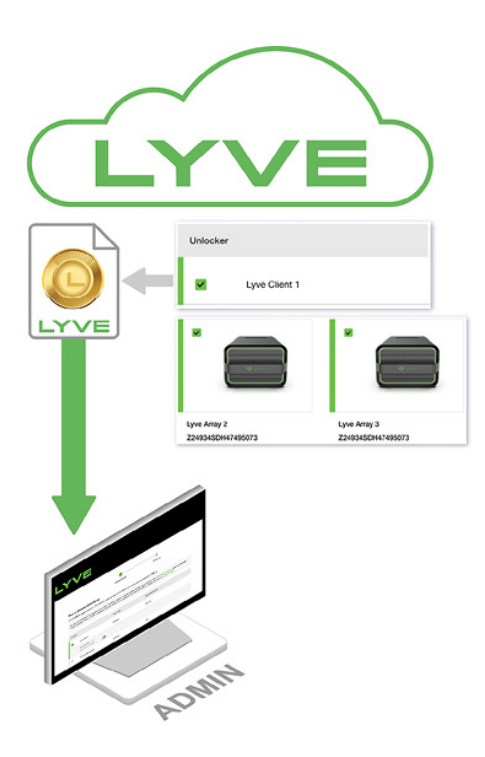

Admin sends the token file to the user.

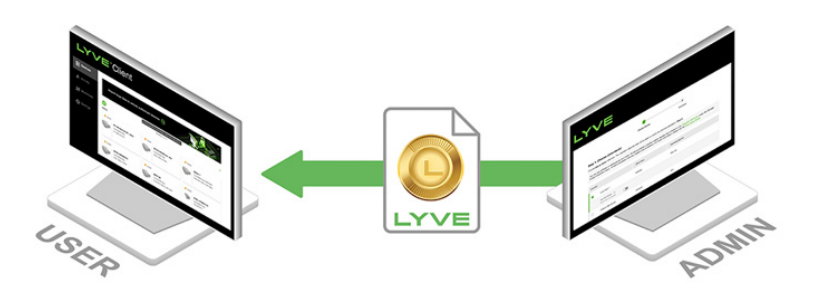

User imports the token file into Lyve Client. Lyve Client is now authorized to unlock assigned Lyve Mobile devices with no connection to Lyve Management Portal.

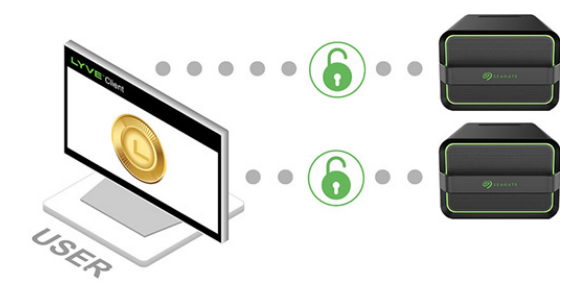

## <span id="page-23-0"></span>**End** user initial tasks

#### <span id="page-23-1"></span>**Create a registration file**

You will need a[registration](https://www.seagate.com/manuals/software/lyve-client-software/key-terms/#registration-file) file for each host computer/Lyve Client installation used to access Lyve Mobile devices.

1. Open Lyve Client.

If you're opening Lyve Client for the first time, click**Get Started** on the Welcome screen, and then click **Register Lyve Client** under Lyve Token Security.

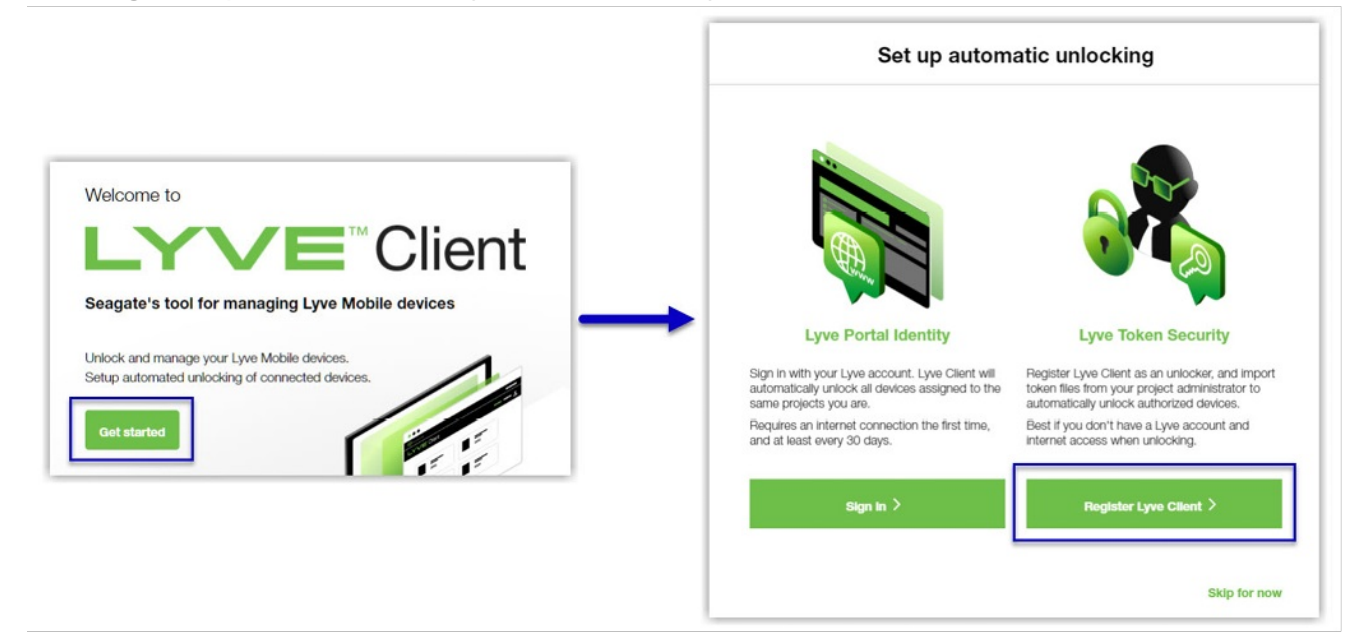

If Lyve Client was opened previously, click on the**Devices** tab, and then click the banner:

Sign in or register to unlock your drives  $\left(\rightarrow\right)$ Alternatively, click on the Settings tab and then click**Register** i . **Lyve Token Security** Unlock Lyve Mobile Arrays authorized by imported Lyve Token files. If the imported token file allows  $\bigcirc$ 'unattended mode', authorized devices will be unlocked automatically. Import token file Register

2. In the dialog, enter a filename and click**Save**.

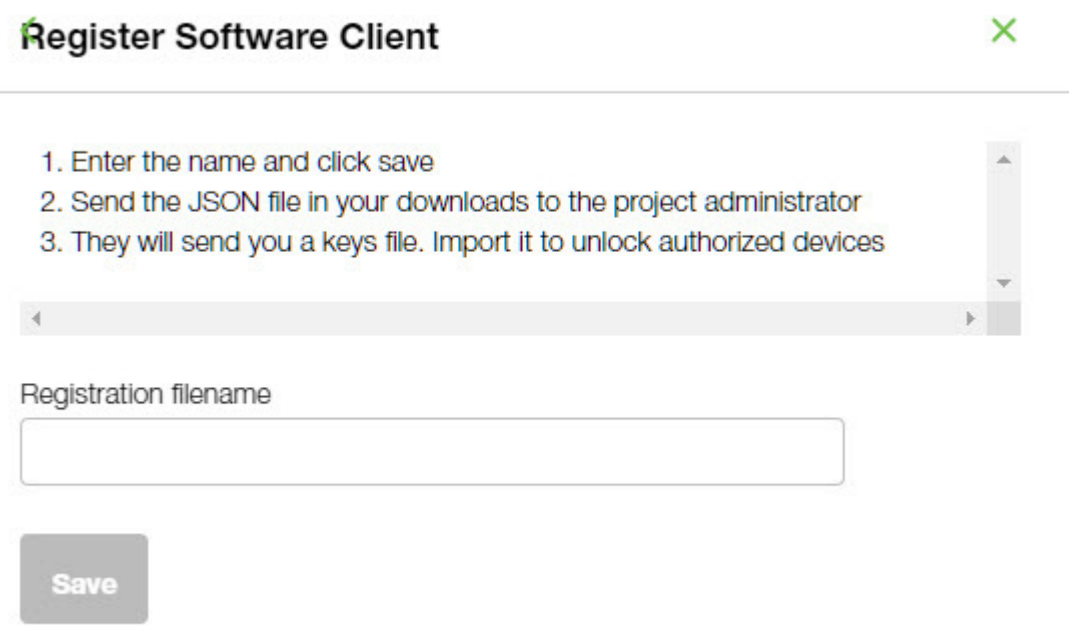

3. Confirm the location for the download and click**Save**. A JSON (.json) file is downloaded to the location you specified.

#### <span id="page-24-0"></span>Send the registration file to your product admin

Using a file browser such as File Explorer or Finder, locate the downloaded registration file. Share it with your [product](https://www.seagate.com/manuals/software/lyve-client-software/key-terms/#product-admin) admin using your preferred means of business communication (such as email, chat, or sending on a USB drive).

## <span id="page-24-1"></span>**Admin tasks**

#### <span id="page-25-0"></span>**Register the Lyve Client installa@on as an unlocker**

- 1. Go to[lyve.seagate.com](https://lyve.seagate.com) and sign in.
- 2. Click **Projects** in the navigation bar.
- 3. Click on a project.
- 4. On the Project Details page, click on the**Manage Project** dropdown and select**Register Software**.

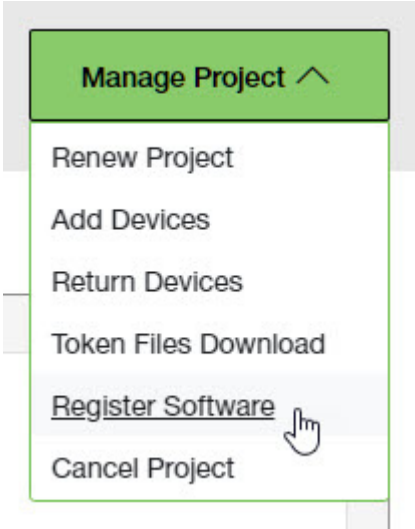

- 5. In the Register Software Client dialog, click **Attach File**.
- 6. Navigate to the location where you are storing [the](https://www.seagate.com/manuals/software/lyve-client-software/key-terms/#product-end-user)[registration](https://www.seagate.com/manuals/software/lyve-client-software/key-terms/#registration-file) file you received from aproduct end user. Select the file and click**Attach File**.
- 7. Enter a name for the Lyve Client installation. Choose any friendly name that helps you differentiate one product end user/Lyve Client installation from another.
- 8. Click **Register**.
- 9. When the registration is completed, click**Close**.

You must upload <sup>a</sup> registration file and enter <sup>a</sup> name before you can click**Register**.

#### <span id="page-25-1"></span>**Choose unlockers and assign devices**

1. In the confirmation dialog, click the **Token Files Download** link.

If you're no longer viewing the confirmation dialog, go to the Project Details page and select **Token Files Download** from the**Manage Projects** dropdown.

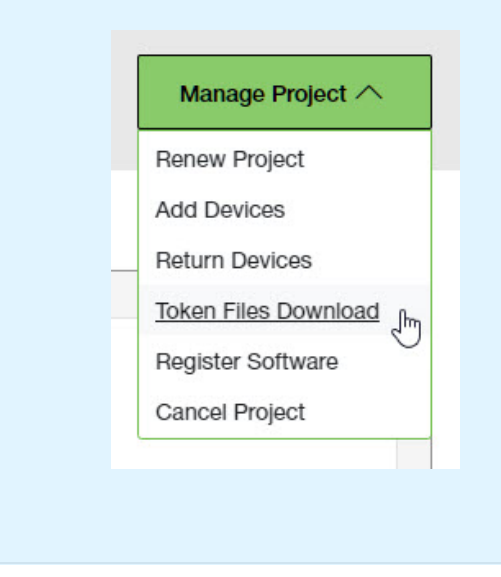

2. Click checkboxes to select one or more unlockers. Selected unlockers will be permitted to unlock the devices you specify.

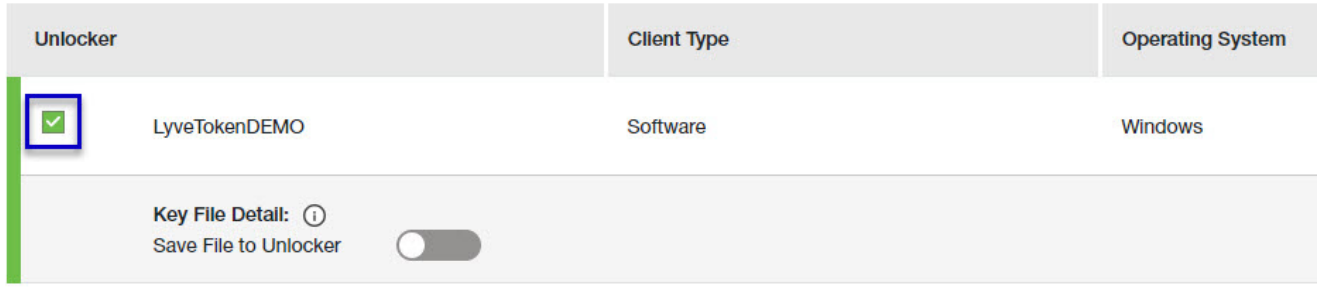

- 3. For each unlocker, use the**Save File to Unlocker** toggle to specify whether or not the product end user can store the unlocker in the Lyve Client app.
	- **Enabled**—Lyve Token file can be imported and stored in Lyve Client, allowing the host computer to unlock assigned devices whenever they're connected.
	- **Disabled** Lyve Token file may only be used to unlock assigned drives for the current session. The file is not deleted from its location on the host computer, but it must be reselected each time the end user wants to use it.

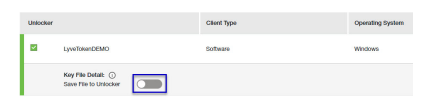

4. Click checkboxes to select one or more devices. Selected devices can be unlocked by any of the unlockers selected in step 1.

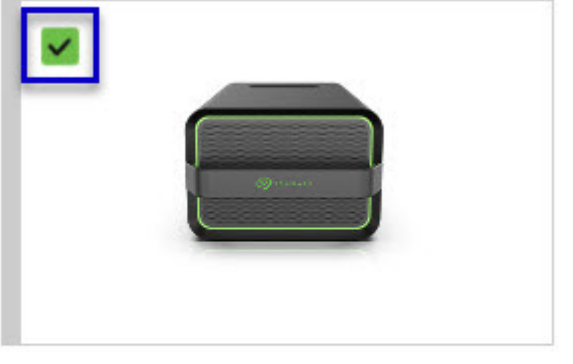

Lyve Mobile Array (96TB HDD) **NB26003C** 

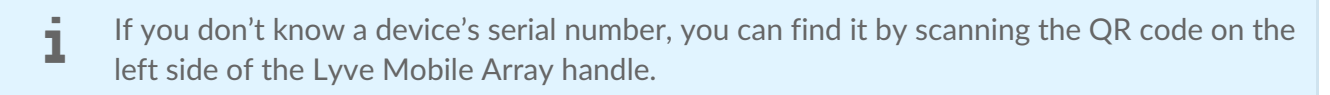

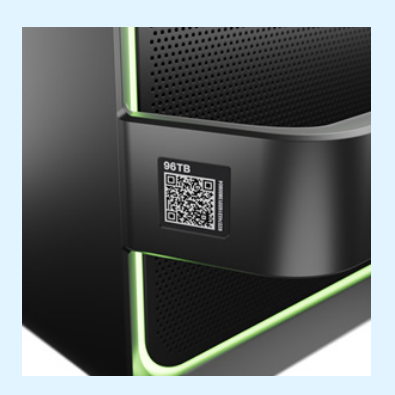

Do not confuse the QR code on the handle with the QR code on the back of Lyve Mobile Array, which is clearly marked PSID. The PSID is not the same as the serial number.

If the serial number on the handle is [unreadable](https://www.seagate.com/manuals/software/lyve-client-software/lyve-virtual-assistant/) or doesn't work, use the tyve Virtual Assistant icon to start a support session.

5. Click **Continue**.

#### <span id="page-27-0"></span>**Download Lyve Token files**

Note that in the following steps you'll need to provide your Lyve Management Portal password and multifactor authentication before your Lyve Token files will be downloaded.

- 1. Review the details of theLyve [Token](https://www.seagate.com/manuals/software/lyve-client-software/key-terms/#lyve-token-file) file you created.
- 2. Click **Download**.

#### **Review Token File Details**

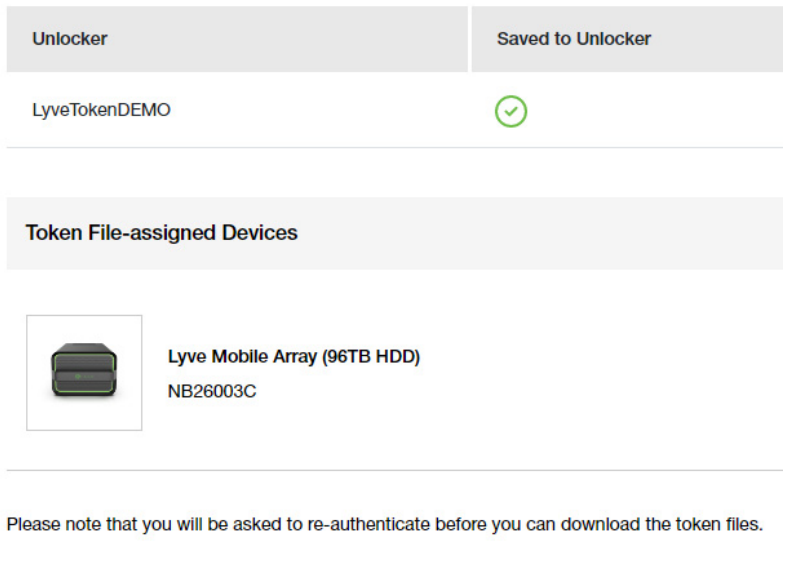

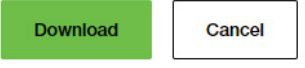

- 3. At the prompt, enter your Lyve Management Portal password and click on the icon to continue.
- 4. A dialog informs you that the Lyve Token file has been downloaded. Clicklose.
- 5. Using a file browser such as File Explorer or Finder, locate the file in the folder where you receive downloads.

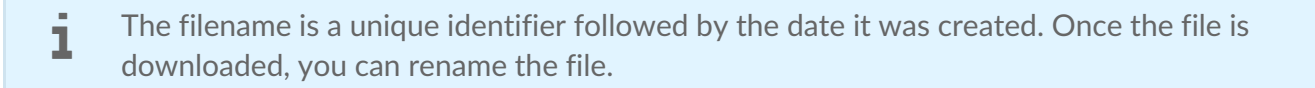

#### <span id="page-28-0"></span>**Send the Lyve Token file to the product end user**

Share the Lyve Token file you downloaded with the appropriate product end user using your preferred means of business communication (such as email, chat, or sending on a USB drive).

## <span id="page-28-1"></span>**End user final tasks**

#### <span id="page-28-2"></span>**Download the Lyve Token file**

Download the Lyve [Token](https://www.seagate.com/manuals/software/lyve-client-software/key-terms/#lyve-token-file) file you received from you[rproduct](https://www.seagate.com/manuals/software/lyve-client-software/key-terms/#product-admin) admin to the appropriate host computer that will be accessing Lyve Mobile devices.

#### <span id="page-28-3"></span>**Import Lyve Token file and/or unlock devices**

- 1. On the host computer, open the Lyve Client app.
- 2. Click on the **Devices** tab and then click the banner.

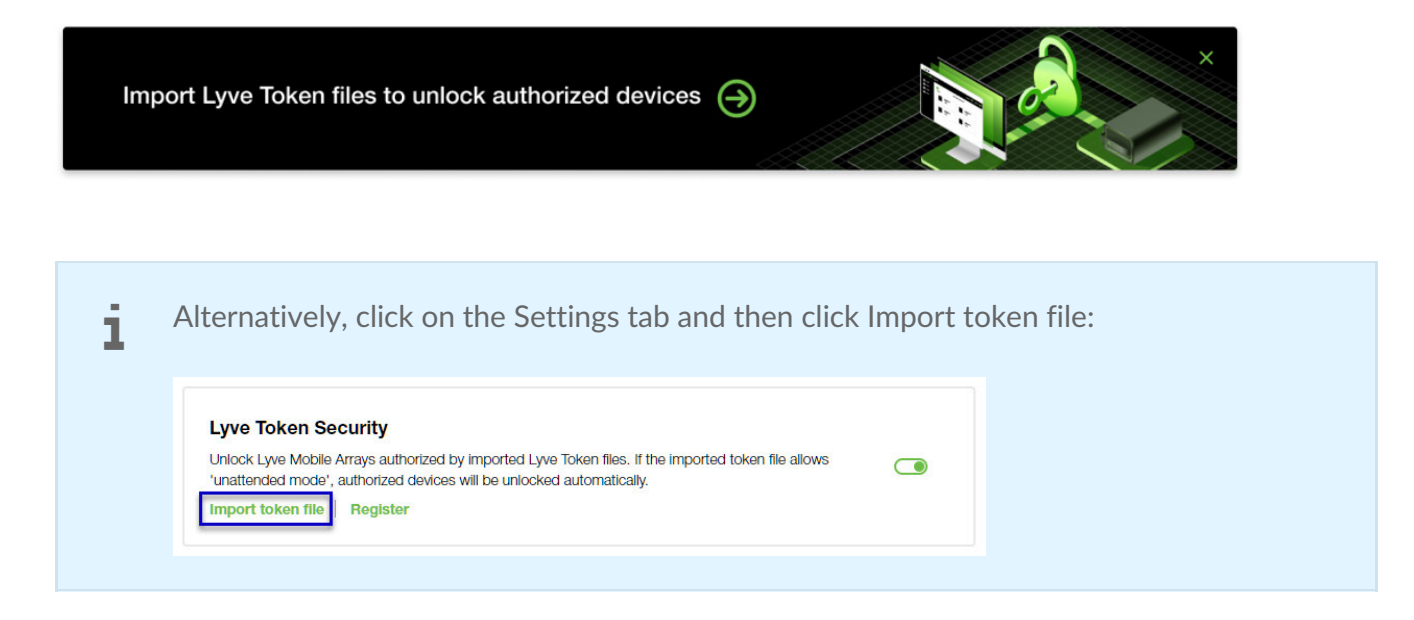

- 3. Use the folder tree to find the location of the downloaded Lyve Token file (.json). Select the appropriate file and click **Inspect File.**
- 4. Review the details of the file:

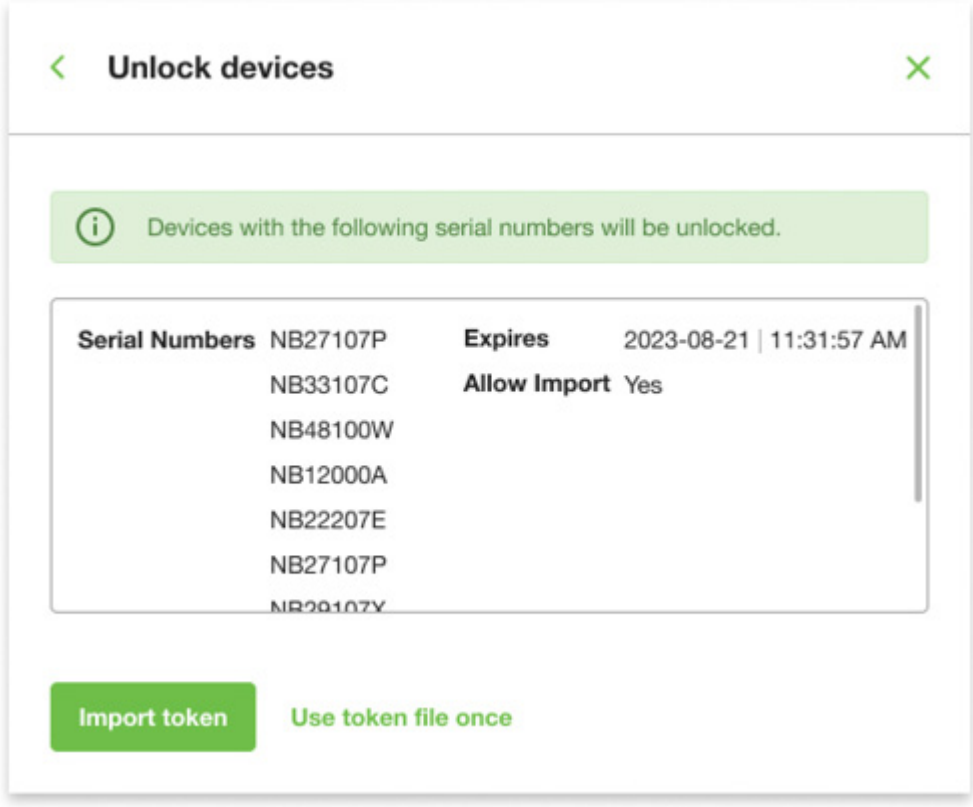

The following information is available:

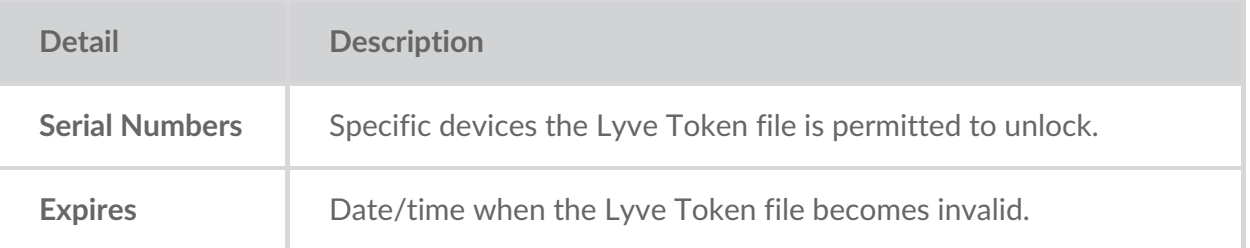

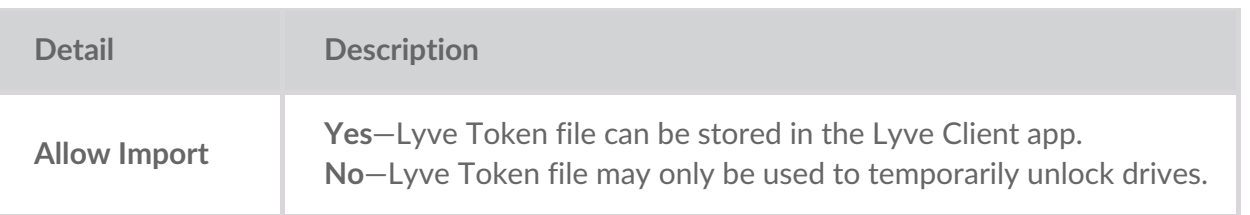

Check the serial numbers reported in Lyve Client correspond to the serial numbers of the Lyve Mobile Arrays you want to access. If you don't know a device's serial number, you can find it by scanning the QR code on the left side of the Lyve Mobile Array handle. i

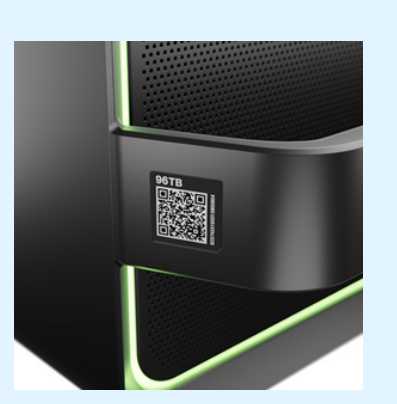

Do not confuse the QR code on the handle with the QR code on the back of Lyve Mobile Array, which is clearly marked PSID. The PSID is not the same as the serial number.

If the serial number on the handle is [unreadable](https://www.seagate.com/manuals/software/lyve-client-software/lyve-virtual-assistant/) or doesn't work, use the yve Virtual Assistant icon to start a support session.

5. Click one of the following:

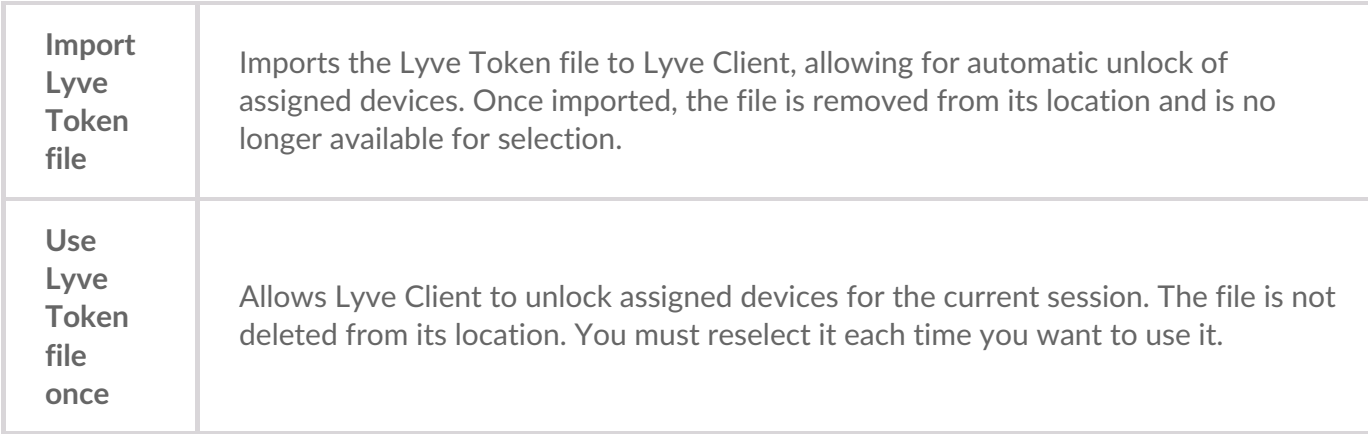

## <span id="page-30-0"></span>**Viewing Lyve Token files**

You can view an image of the most recent Lyve Token file imported into Lyve Client.

- 1. Open Lyve Client.
- 2. Click on the **Settings** tab.
- 3. Click **View token file**.

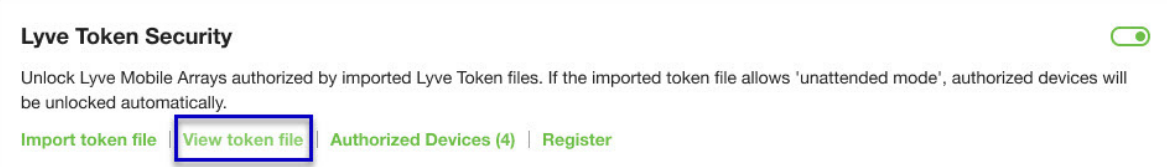

4. Review details of the recently imported file:

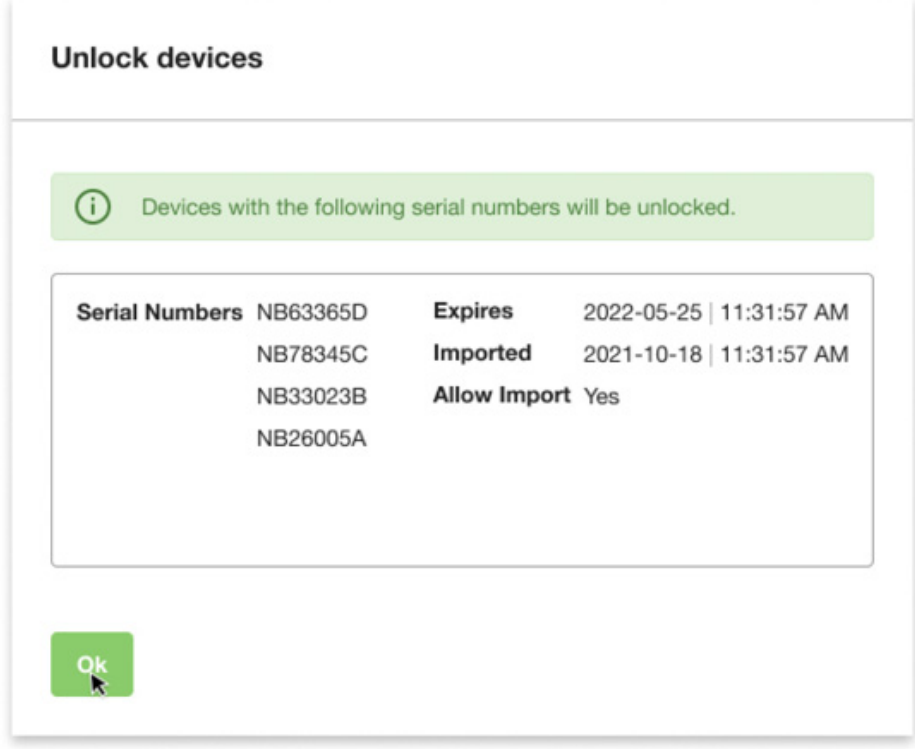

5. Click **OK**.

## <span id="page-31-0"></span>**Viewing authorized devices**

You can view an image of the most recent Lyve Token file imported into Lyve Client.

- 1. Open Lyve Client.
- 2. Click on the **Settings** tab.
- 3. Click **Authorized Devices**.

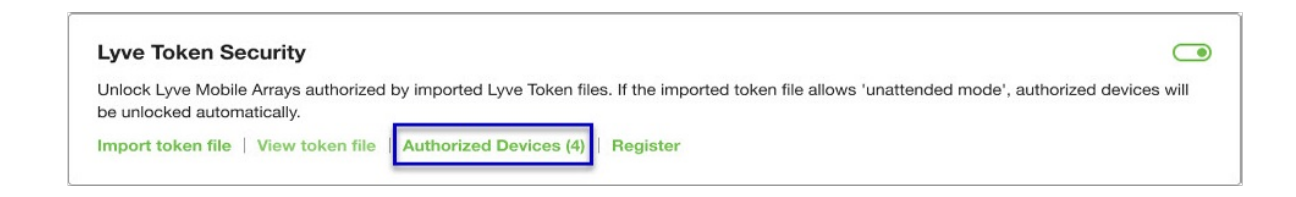

4. Review details of the devices Lyve Client is currently authorized to access:

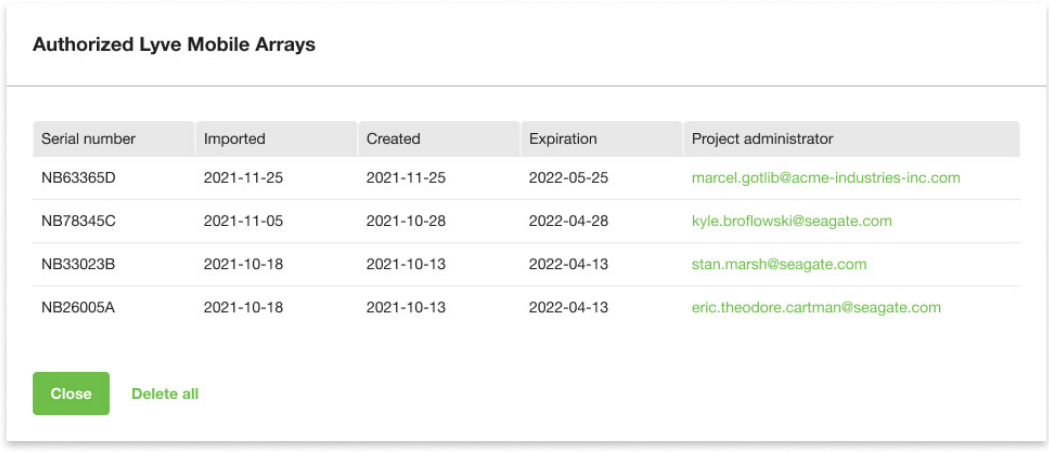

5. Click **Close**.

## <span id="page-32-0"></span>**Deleting Lyve Token device authorizations**

You can delete specific device authorizations from Lyve Client.

- 1. Open Lyve Client.
- 2. Click on the Settings tab.
- 3. Click **Authorized Devices**.

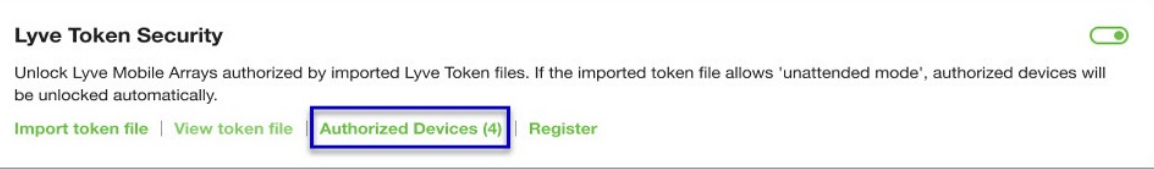

4. Review the list of devices Lyve Client is currently authorized to access:

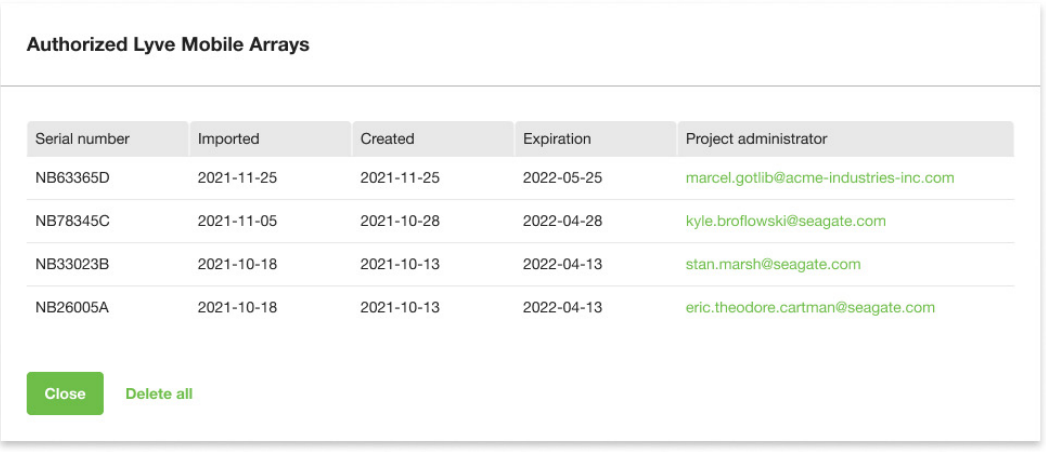

5. Hover over the device and click the Delete icon.

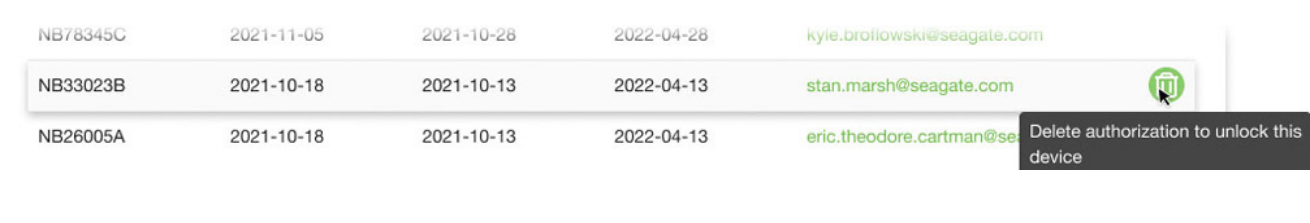

Alternatively, if you want to delete all device authorizations, click**Delete all**.

- 6. Confirm that you want to continue with the deletion.
- 7. Delete additional devices, or click Close

## <span id="page-33-0"></span>**File** issue notifications

Issues with a Lyve Token file may prompt the following messages:

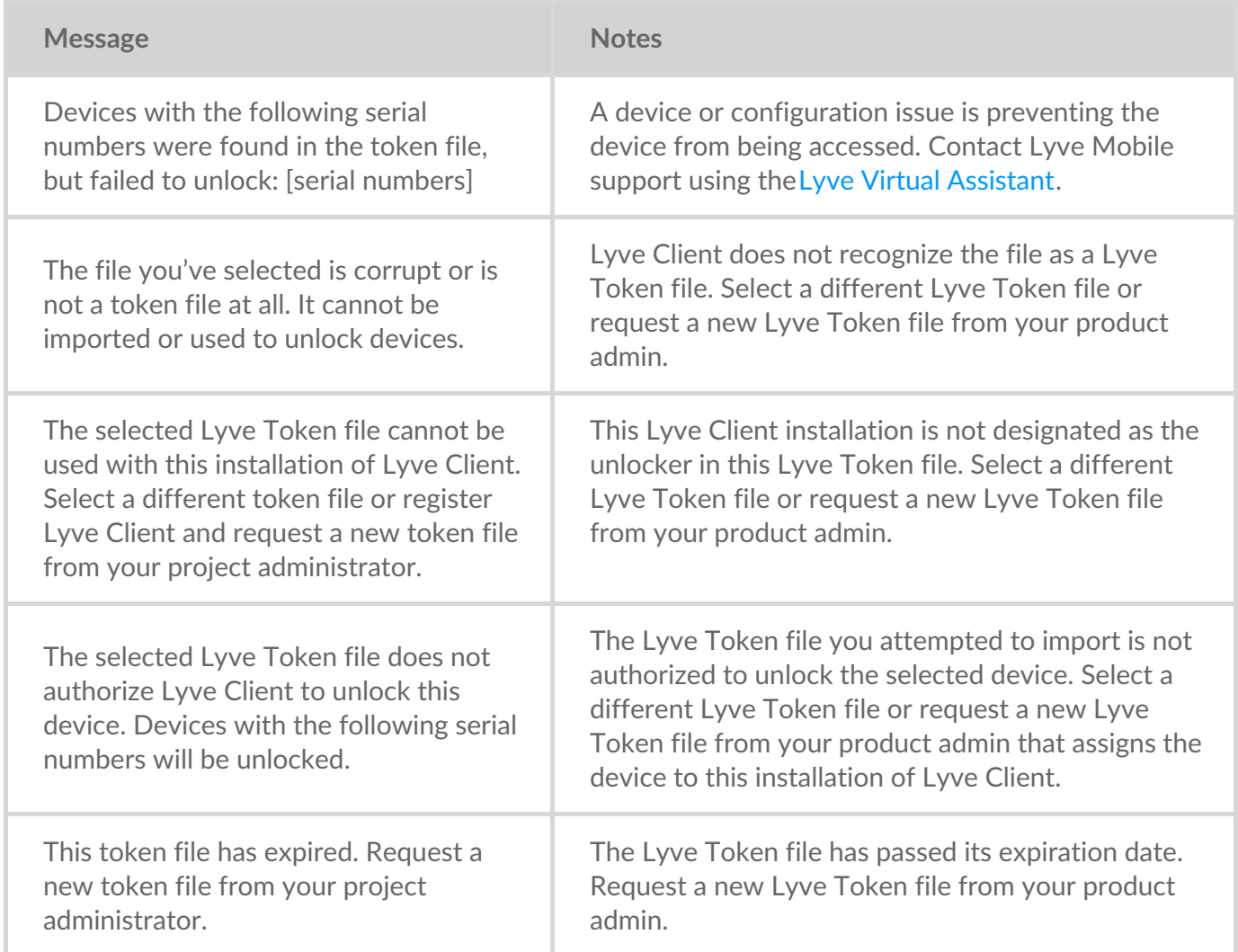

## <span id="page-34-0"></span>Dispositivos

Haga clic en la pestaña**Dispositivos** para ver los dispositivos añadidos a Lyve Client.

### <span id="page-34-1"></span>**Identificación de un dispositivo Lyve Mobile usando el indicador LED**

Lyve Client puede identificar un dispositivo Lyve Mobile por usted haciendo que su indicador LED parpadee temporalmente. Esto resulta útil si cuenta con un gran banco de dispositivos Lyve Mobile conectados y necesita identificar uno concreto.

- 1. Desplace el cursor sobre la tarjeta de un dispositivo Lyve Mobile y haga clic en el icono "Identificar indicador LED".
- 2. Observe las caras delanteras de sus dispositivos para identificar el que tenga el indicador LED morado parpadeando.
- 3. Haga clic en el icono "Identificar indicador LED" una segunda vez para desactivar la identificación.

### <span id="page-34-2"></span>**Cambio** del nombre de un dispositivo Lyve Mobile **conectado**

Puede cambiar el nombre de los dispositivos Lyve Mobile conectados.

- 1. Desplace el cursor sobre la tarjeta de un dispositivo Lyve Mobile y haga clic en el icono "Editar".
- 2. Introduzca un nuevo nombre para el dispositivo.
- 3. Haga clic en**Listo**.

## <span id="page-34-3"></span>**Visualización de los detalles de un dispositivo**

Para ver los detalles de un dispositivo, desplace el cursor sobre la tarjeta de dicho dispositivo y haga clic en el icono "Inspeccionar".

#### $^\circledR$

### <span id="page-34-4"></span>**Cambie la configuración de los indicadores LED de un dispositivo Lyve Mobile.**

Puede activar y desactivar el LED de un dispositivo Lyve Mobile para ver la leyenda de colores de los LED del dispositivo. La leyenda muestra la definición de cada color de LED con un estado específico.

1. Vaya a una pantalla "Detalles del dispositivo".

- 1. Vaya a una pantalla "Detalles del dispositivo". 2. Desplace el cursor sobre la tarjeta de LED y haga clic en el icono "Editar indicador LED".
- 3. Haga clic en el conmutador para activar y desactivar los indicadores LED.
- 4. Haga clic en**Mostrar leyenda de indicadores LED** para ampliar la leyenda.
- 5. Haga clic en**Listo**.

## <span id="page-35-0"></span>**Añadido de etiquetas a un dispositivo**

Puede añadir etiquetas de metadatos a su dispositivo para ayudar en la búsqueda y el filtrado de dispositivos.

- 1. Vaya a una pantalla "Detalles del dispositivo".
- 2. Desplace el cursor sobre la tarjeta de etiquetas y haga clic en el icono "Editar".
- 3. Introduzca una etiqueta en el campo de edición y pulse**Intro**.
- 4. Siga introduciendo etiquetas en el campo de edición y pulse**Intro** después de cada una.
- 5. Cuando haya terminado de añadir etiquetas, haga clic en**Listo**.

### <span id="page-35-1"></span>**Realización de un borrado cifrado de un dispositivo Lyve Mobile**

Un borrado cifrado elimina de forma segura todos los datos de un dispositivo Lyve Mobile, al tiempo que mantiene intactas la configuración y la contraseña de dicho dispositivo.

Los datos eliminados durante un borrado cifrado no se pueden recuperar.

Para borrar de forma segura su dispositivo Lyve, Lyve Client accede a todos los datos de las unidades individuales. Por tanto, es necesario recrear la RAID tras completar el borrado cifrado. Recrear la RAID requiere una inicialización que puede tardar más de 24 horas si el dispositivo Lyve no está en uso. Puede utilizar su dispositivo Lyve durante la inicialización, pero el rendimiento se verá afectado hasta que se complete. Además, el uso del dispositivo durante una inicialización aumentará el tiempo que esta tardará en completarse. Para evitar retrasos en la inicialización, asegúrese de que el ordenador host no entra en suspensión hasta que se complete. Si el ordenador entra en suspensión, la inicialización se pausará hasta que se reactive.

- 1. Vaya a una pantalla "Detalles del dispositivo".
- 2. Desplace el cursor sobre la tarjeta protegida y haga clic en el icono "Borrado cifrado".
- 3. Haga clic en**Intro**.

## <span id="page-35-2"></span>**Visualización de detalles de discos de Lyve Mobile y habilitación de discos de reserva dinámicos**

Puede ver los detalles de discos de dispositivos Lyve Mobile, como el estado de cada disco, su capacidad y la configuración de su matriz RAID. También puede permitir que los discos sin asignar a una matriz actúen como reserva para cualquier grupo de discos del dispositivo.

1. Vaya a una pantalla "Detalles del dispositivo".

- 1. Vaya a una pantalla Detalles del dispositivo.
- 2. Desplace el cursor sobre el icono "Discos y reservas" y haga clic en el icono "Inspeccionar".
- 3. (Opcional) Haga clic en el conmutador "Habilitar reservas dinámicas".

### <span id="page-36-0"></span>**Descarga** de archivos de registro de dispositivos **Lyve Mobile**

Para ayudar en la solución de problemas, puede descargar archivos de registro de dispositivos.

- 1. Vaya a una pantalla "Detalles del dispositivo".
- 2. Desplace el cursor sobre la tarjeta del dispositivo y haga clic en el icono "Descargar registros".
- 3. Seleccione una ubicación de descarga en su ordenador.
- 4. Haga clic en**Descargar registros** .

### <span id="page-36-1"></span>**Visualización de los volúmenes de un dispositivo mediante** una utilidad de discos

Puede abrir rápidamente Administración de discos (Windows) o Utilidad de discos (Mac) para ver los volúmenes de un dispositivo.

- 1. Vaya a una pantalla "Detalles del dispositivo".
- 2. Desplace el cursor sobre una fila de la lista de volúmenes del dispositivo y haga clic en el icono "Utilidad".

### <span id="page-36-2"></span>**Visualización de los volúmenes de un dispositivo mediante un explorador de archivos**

Puede abrir rápidamente el Explorador de archivos (Windows) o Finder (Mac) para ver el contenido de su volumen.

- 1. Vaya a una pantalla "Detalles del dispositivo".
- 2. Desplace el cursor sobre una fila de la lista de volúmenes del dispositivo y haga clic en el icono "Buscar".

### <span id="page-36-3"></span>**Visualización de los detalles del firmware de Lyve Mobile**

Puede ver los detalles del firmware de su dispositivo Lyve Mobile para usarlos en la solución de problemas.

- 1. Vaya a una pantalla "Detalles del dispositivo".
- 2. Vea la tarjeta del firmware.

## <span id="page-36-4"></span>**View Lyve Mobile firmware details**

You can view details about your Lyve Mobile device's firmware for use in troubleshooting.

- 1. Click on the **Devices** tab.
- 2. Click on the card for a connected device.
- 3. View the Firmware card.

## <span id="page-38-0"></span>Configure Disk Group (RAID)

A disk group is a combination of two or more physical drives that are presented to the operating system as a single device. Drives are combined into different configurations known as 'RAID levels'. RAID stands for redundant array of independent disks. A RAID level categorizes how data is written to the drives in the array.

The RAID level you choose depends on which storage attributes are most important to you:

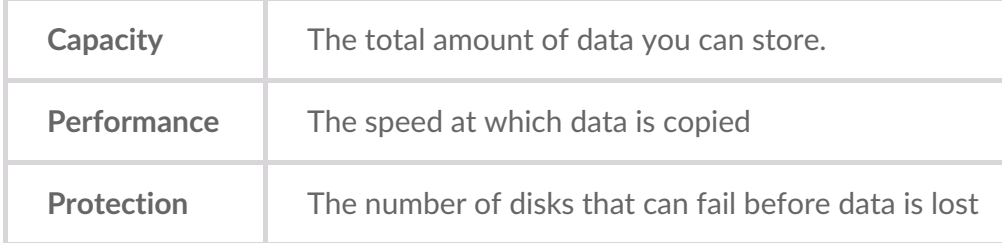

Lyve Mobile Array can be configured as RAID 0 or RAID 5. Both RAID levels offer advantages and disadvantages, described below.

## <span id="page-38-1"></span>**RAID 0**

In RAID 0, data is split into blocks that get written across all drives in the array.

#### <span id="page-38-2"></span>**Advantages**

- Data is not duplicated across drives. This results in faster transfers and more storage, since the full capacity of all drives can be used to store unique data.
- Initialization takes only minutes.

#### <span id="page-38-3"></span>**Disadvantages**

RAID 0 lacks data protection. If a single drive fails, all data in the array is lost.

## <span id="page-38-4"></span>**RAID 5**

In RAID 5, data is also split into blocks that get written across all hard drives in the array. In addition, a redundant parity block is written for each data block.

#### <span id="page-38-5"></span>**Advantages**

RAID 5's strong advantage over RAID 0 is data protection. If one physical drive fails, you still have access

 $\mathbf i$  In the event a drive fails, you should immediately copy all your data to another storage device and contact customer support.

#### <span id="page-39-0"></span>**Disadvantages**

- RAID 5 offers read performance that can approach RAID 0. However, write performance is slower because the parity data must also be calculated.
- You still have much of the storage capacity of a RAID 0 array, based on the total available hard drives and storage capacities. However, overall storage capacity is reduced slightly. The equation for determining the storage is:

(The size of the drive with the smallest capacity in the array) \* (Total hard drives minus 1)

Example: An array is assigned six 10TB hard drives for a total of 60TB. The equation is:

 $10TB * 5 = 50TB$ 

• Initialization may take up to 32 hours for an HDD device.

## <span id="page-39-1"></span>**Change RAID configuration**

- 1. Click on the **Devices** tab.
- 2. Hover your cursor over a device card and click on the Inspect icon.

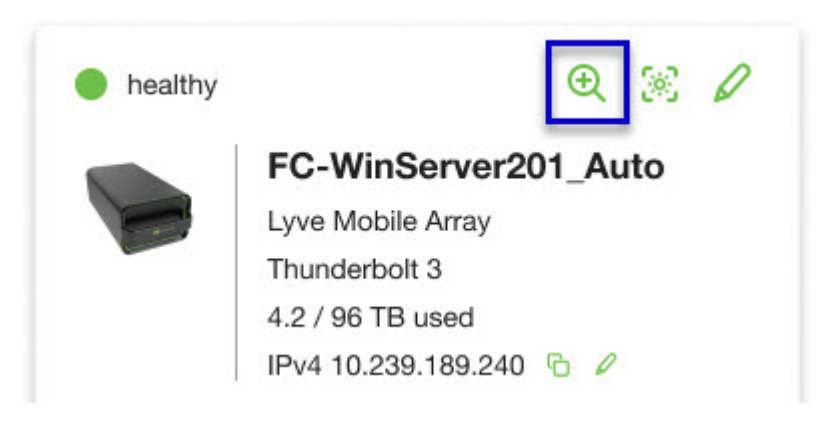

3. If the device is currently configured with a disk group (RAID array), click on the Wrench icon on the disk group volume card:

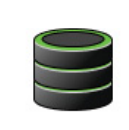

Volume LMA9234543 2/40 TB used RAID 5 disk group

P

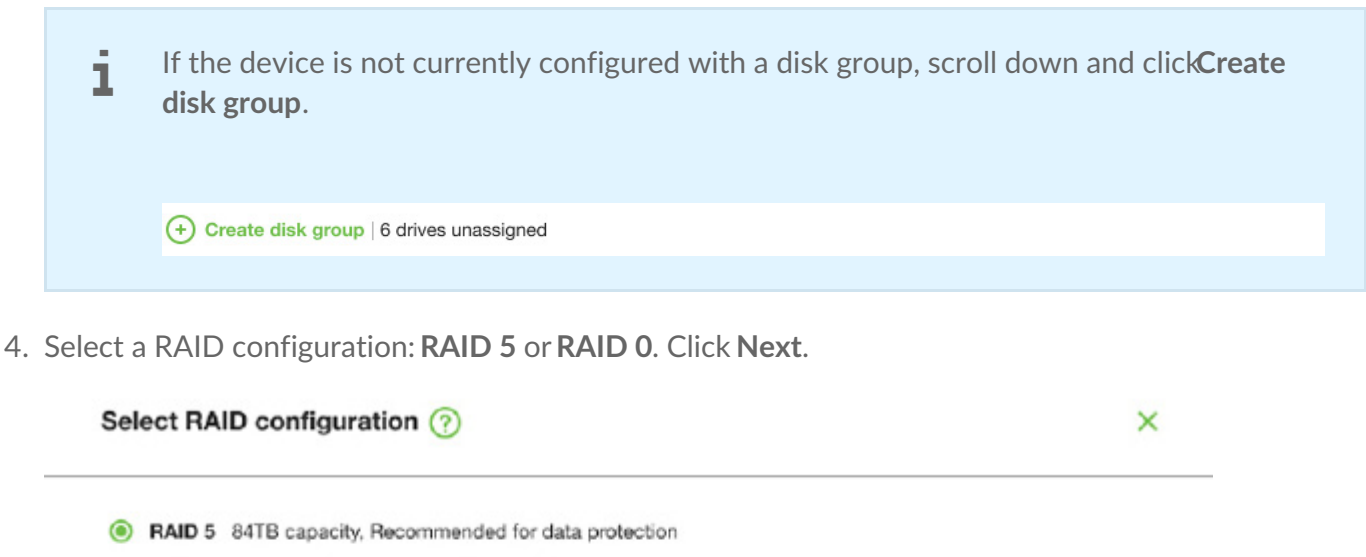

Data is written in blocks across all drives, with some storage used to provide redundancy that protects your data. If one drive fails, redundant data blocks can be used to rebuild the data on a spare drive. RAID 5 read performance approaches RAID 0, but write performance is slower because redundant blocks must also be written.

Initialization may take up to 32 hours.

O RAID 0 96TB capacity, Not recommended for business critcal data

Data is not duplicated across drives. This results in faster transfers and more storage, since the full capacity of all drives can be used to store unique data. However, all data is lost if a single drive fails.

Initialization takes only minutes.

5. Select a volume configuration.

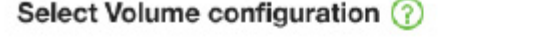

 $\mathsf{x}$ 

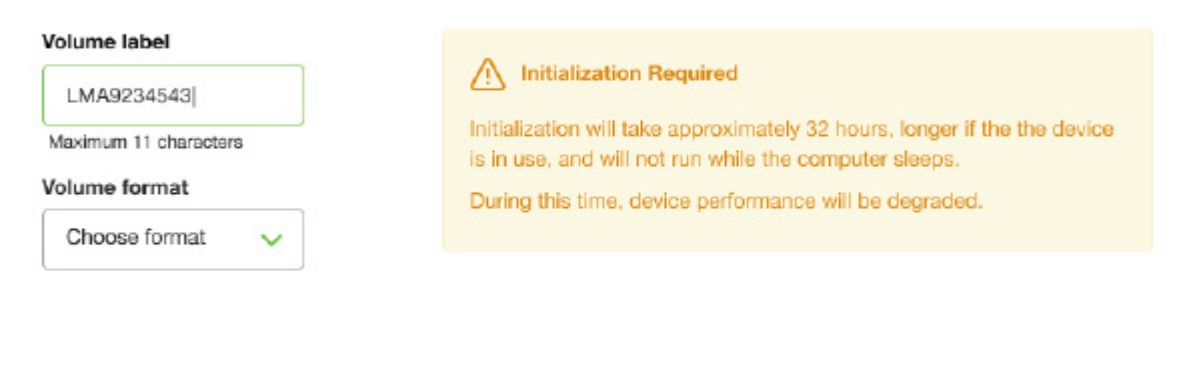

Confirm

- A. Enter a volume label.
- B. Select a volume format:
	- Lyve Client for windows:**NTFS** or **exFAT**
	- Lyve Client for windows:**HFS+** or **exFAT**
- C. Click **Confirm**.

The volume is displayed on the Device Details page with an amber status icon while the disks are being initialized.

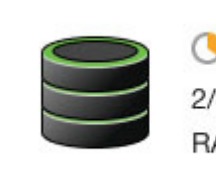

**Volume LMA9234543** 2/40 TB used RAID 5 disk group

## <span id="page-42-0"></span>Cryptographic Erase

A cryptographic erase securely deletes all data on the Lyve Mobile device while keeping your device settings intact.

Data deleted during a cryptographic erase cannot be recovered.

To securely erase your Lyve Mobile device, Lyve Client accesses all data on individual drives. The RAID must be recreated after the crypto-erase is complete.

Recreating the RAID requires an initialization that can take over 24 hours if the Lyve device is not in use.

Recreating the RAID requires an initialization that can take over 24 hours if the device is not in use. You can use your device during the initialization but performance will be degraded until it is complete.

Using the device during an initialization will increase the time for it to complete. To avoid delays in completing the initialization, make certain that the host computer does not go to sleep until it is complete. If the computer goes to sleep, the initialization will be paused until it wakes up. 1

## <span id="page-42-1"></span>**Initiating the erasure**

- 1. Click on the **Devices** tab.
- 2. Hover your cursor over a device card and click on the Inspect icon.

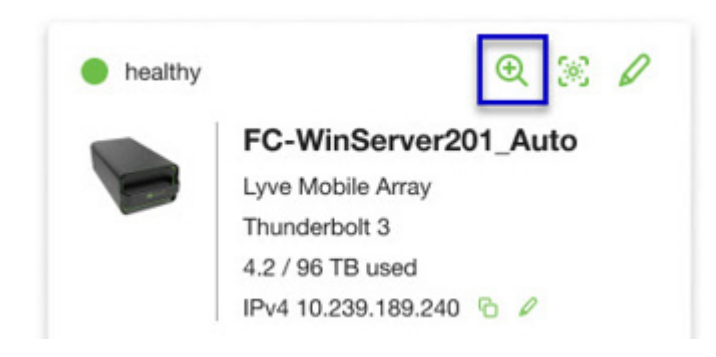

3. On the Cryptographic Erase card, click on the Erase icon.

You can crypto-erase or disable password protection.

Data deleted during a cryptographic erase cannot be recovered.

- 4. Click **Confirm** to confirm the cryptographic erase.
- 5. Click **Erase all data** to proceed with the operation.
- 6. When the process has completed, click**Certify** to view a certificate with the details of the erasure.

## <span id="page-45-0"></span>Configuración

Haga clic en la pestaña**Configuración** para controlar la configuración de la aplicación y de las actualizaciones:

**Iniciar Lyve Client al arrancar:** Marque si quiere que Lyve Client se abra automáticamente siempre que inicie su ordenador.

**Actualización automática de Lyve Client:** Marque si quiere que Lyve Client compruebe automáticamente si hay nuevas actualizaciones cuando se conecte a internet.

## <span id="page-46-0"></span>Requisitos de red

Asegúrese de que todos sus ajustes de seguridad de antivirus, cortafuegos o VPN permiten el acceso a los puertos a Lyve Client.

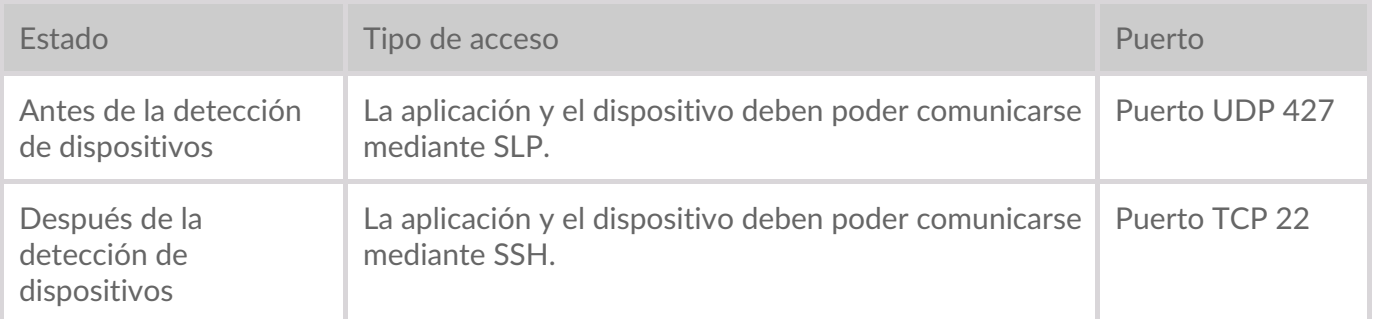

En ambos estados, se da por supuesto que un servidor DHCP local ha asignado una dirección IP al dispositivo o que este tiene asignada una dirección IP estática.

- De manera predeterminada, todos los dispositivos Lyve Mobile están en modo de DHCP. Si no se asigna una IP mediante DHCP, el dispositivo generará su propia dirección IP.
- Cualquier host en la misma subred podrá ver el dispositivo y comunicarse con él usando esta dirección.
	- En modo de DAS mediante una conexión Thunderbolt/USB-C, esta es la dirección que se utiliza para comunicarse con el dispositivo.

## <span id="page-47-0"></span>Panel de control

Utilice el panel de control para ver notificaciones relativas a los dispositivos Lyve Mobile conectados al ordenador host. La información del panel de control incluye:

- Tipos de conexión de dispositivos.
- Estados y capacidades de las unidades.
- Actividades de importación y progreso.
- Fechas e indicaciones de fecha y hora de los eventos.

## <span id="page-47-1"></span>**Visualización de dispositivo en el panel de control**

Lyve Client añade automáticamente dispositivos para su inclusión en los flujos de trabajo y la administración de dispositivos de Lyve Client. Para ver los detalles de un dispositivo, desplace el cursor sobre la tarjeta de dicho dispositivo y haga clic en el icono "Inspeccionar".

 $^\circledR$ 

Se trata de un acceso directo similar <sup>a</sup> hacer clic en la pestaña**[Dispositivos](https://www.seagate.com/manuals/software/lyve-client-software/devices/#device-details)** <sup>y</sup> visualizar los detalles de un dispositivo.

## <span id="page-47-2"></span>**Creación de un flujo de trabajo**

Un **flujo de trabajo** es un conjunto de reglas que permiten automatizar la importación de archivos de un dispositivo a otro. Se puede**invocar** de forma manual o automática para que inicie una**actividad de datos**, como mover, copiar y eliminar archivos. Para crear un flujo de trabajo, haga clic en el icono "Continuar" situado en la parte superior del panel de control.

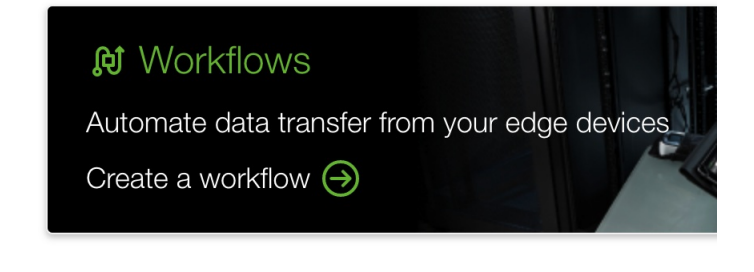

Se trata de un acceso directo similar <sup>a</sup> hacer clic en la [pestaña](https://www.seagate.com/manuals/software/lyve-client-software/workflows/#create-workflow)**Flujos de trabajo** <sup>y</sup> crear un nuevo flujo de trabajo.

## <span id="page-48-0"></span>**Visualización de ac@vidades en el panel de control**

Para ver los detalles de las actividades de un flujo de trabajo, desplace el cursor sobre la tarjeta de una actividad y haga clic en el icono "Inspeccionar".

## <span id="page-48-1"></span>**No@ficaciones del panel de control**

#### <span id="page-48-2"></span>**Predeterminado**

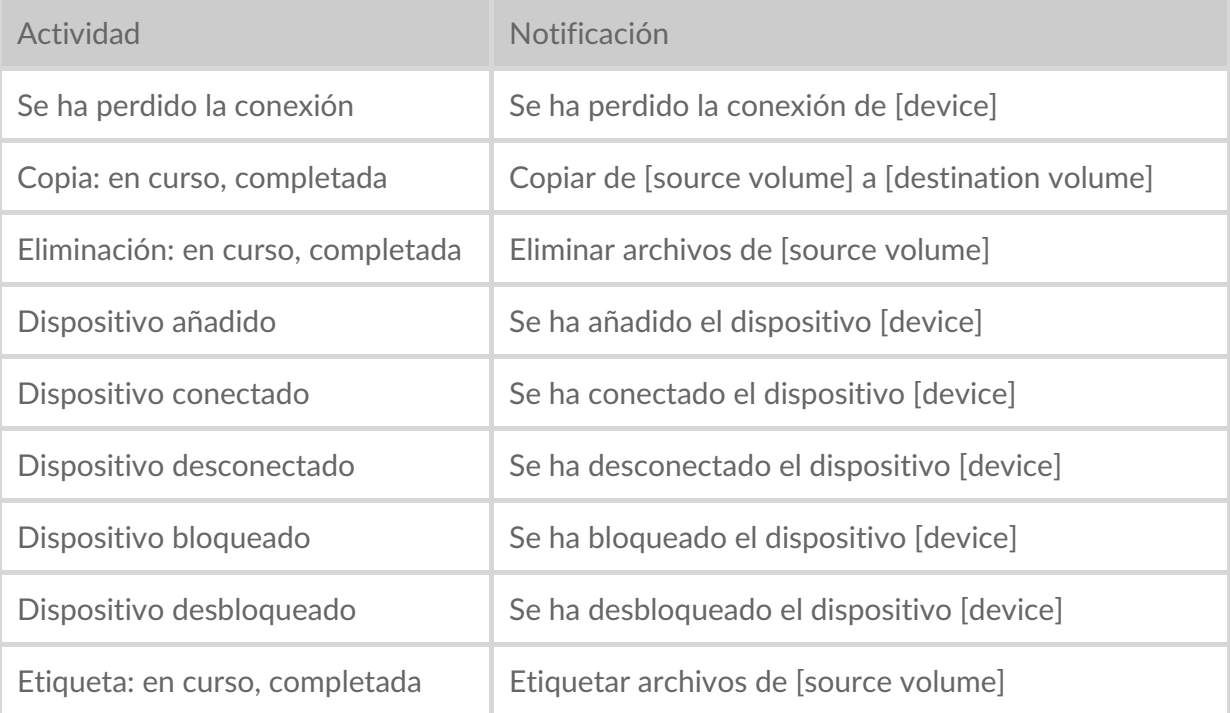

#### <span id="page-48-3"></span>**RAID**

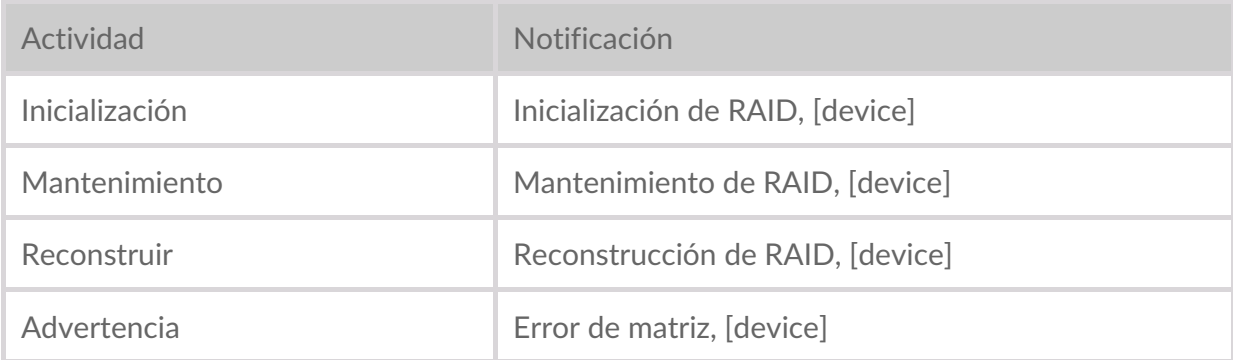

#### <span id="page-48-4"></span>**Flujos de trabajo**

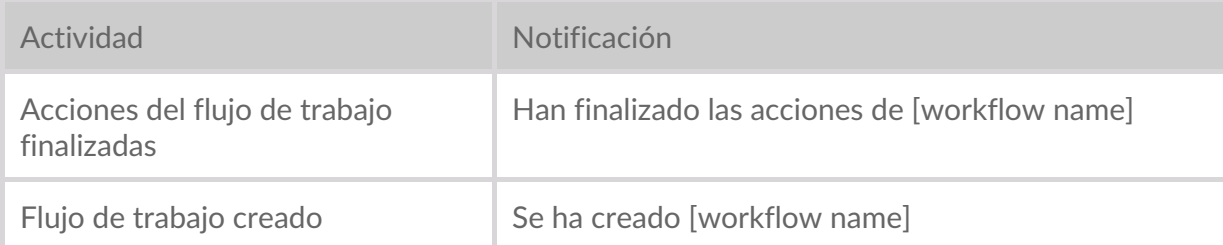

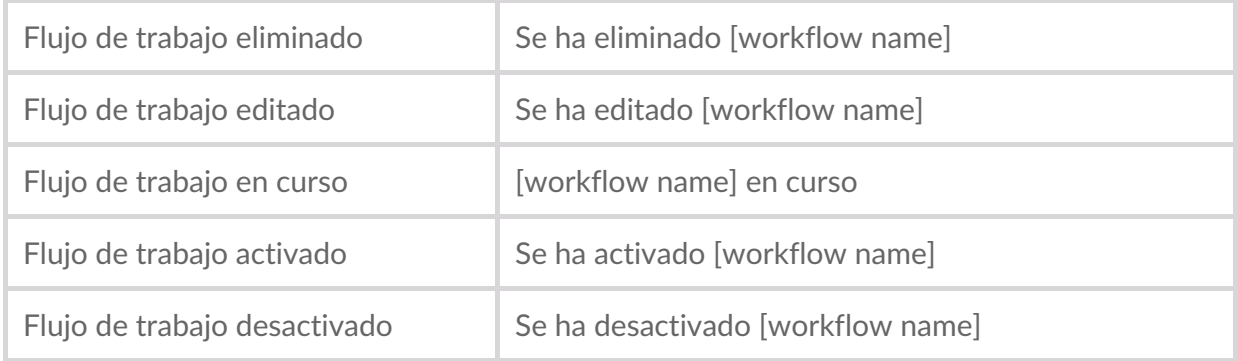

### <span id="page-49-0"></span>**Ac@vaciones de flujo de trabajo**

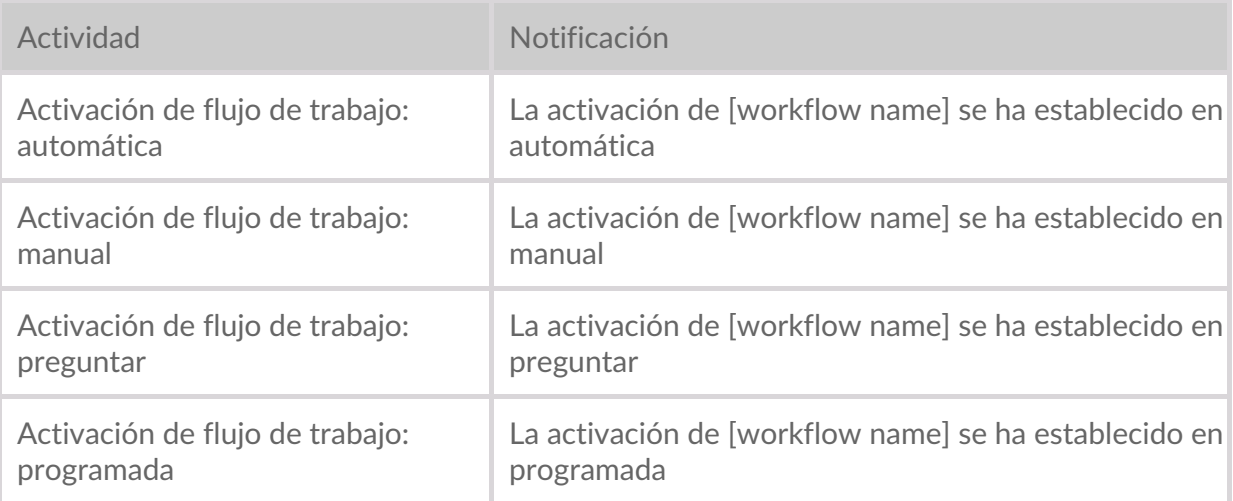